#### Vanderbilt University Medical Center

**Mobile Device Management and Mobile Heartbeat on your iOS Device** 

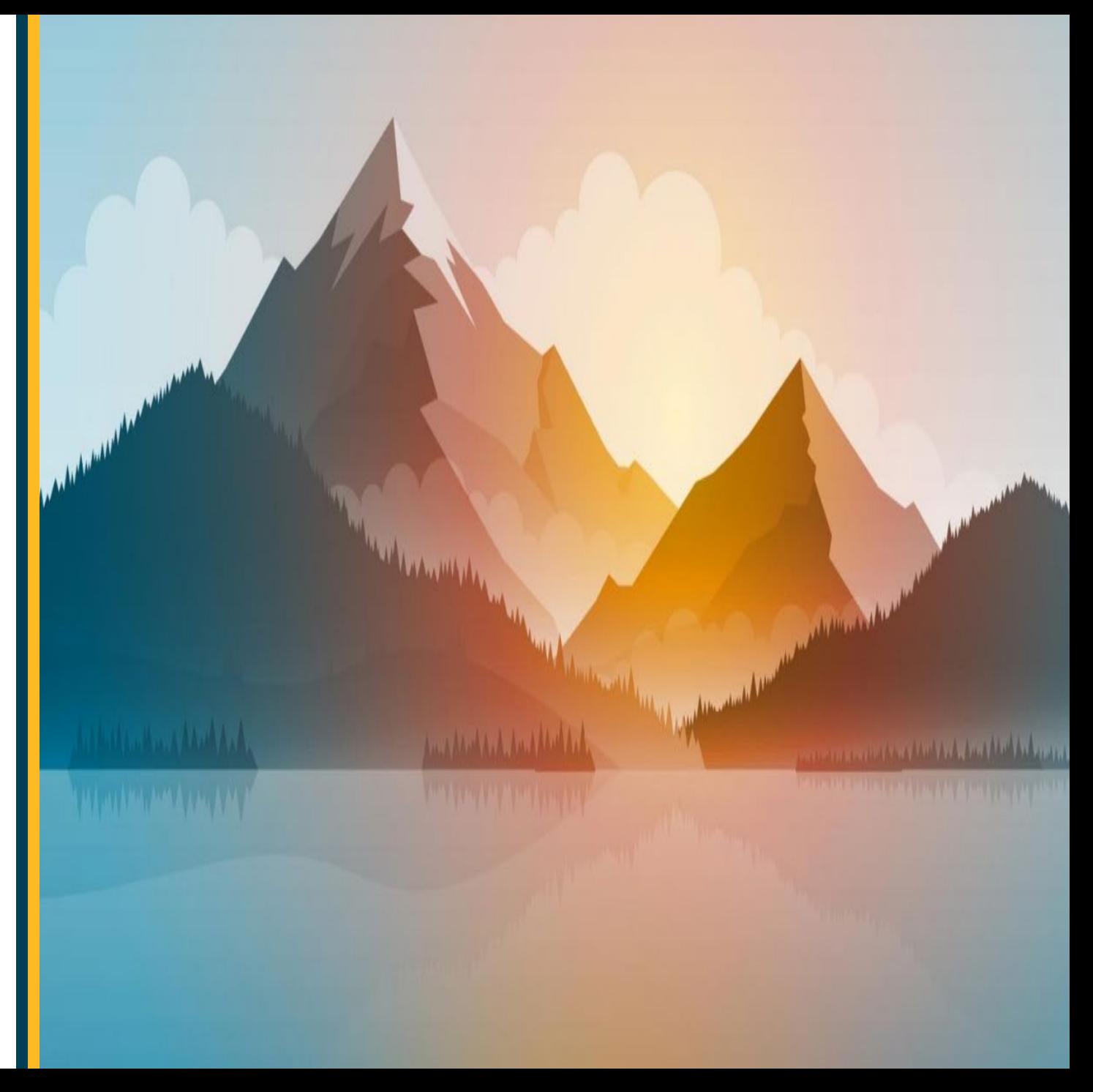

Enrolling Your Personal Device with Mobile Device Manager on iOS

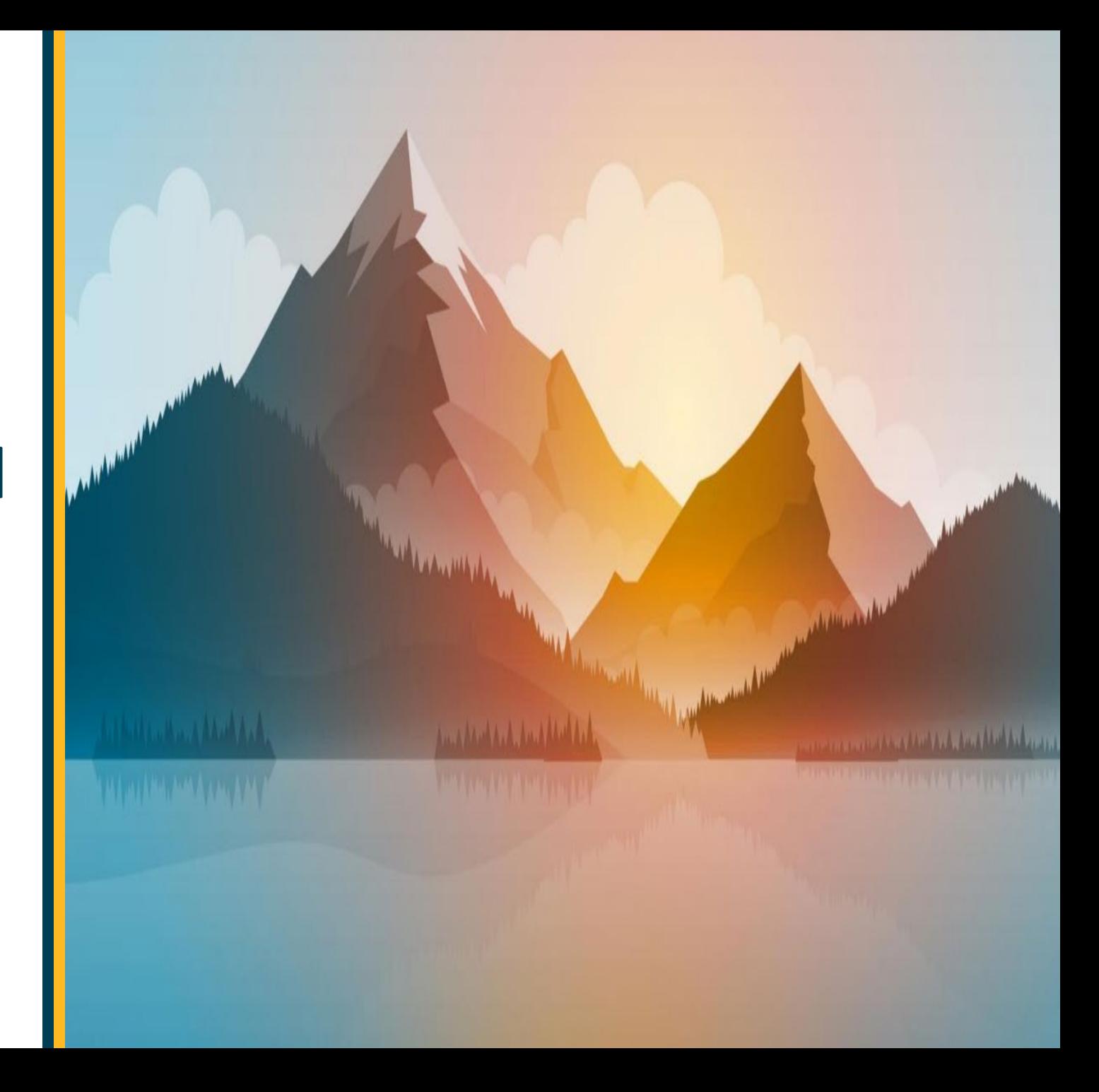

## **Prerequisites**

- $\circ$  Email Address: This is your @VUMC.org email address.
- o VUMC ID and Password: You will need your VUMC credentials to sign in.
- $\circ$  Connectivity: You will need Wi-Fi or an active 3G or higher connection.
- $\circ$  Connectivity: You will need iOS 13 or higher.
- $\circ$  Battery: Ensure your device has been charged and has at least 50% of battery remaining to complete the enrollment.
- $\circ$  Apple ID: Your Apple ID and password will be required to install apps.

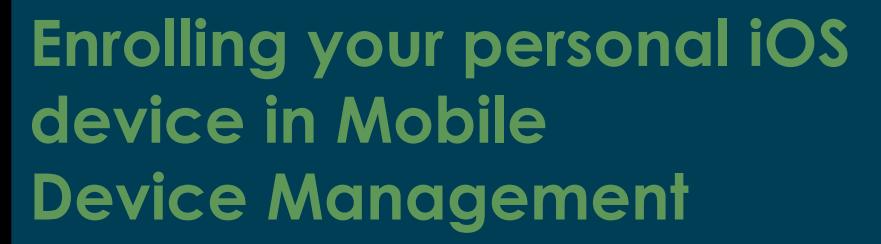

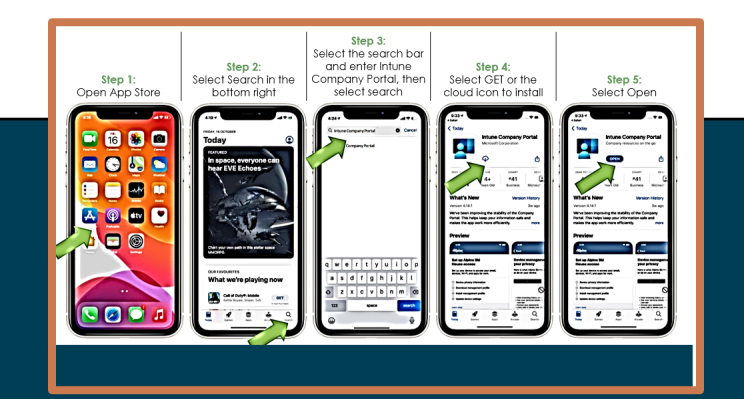

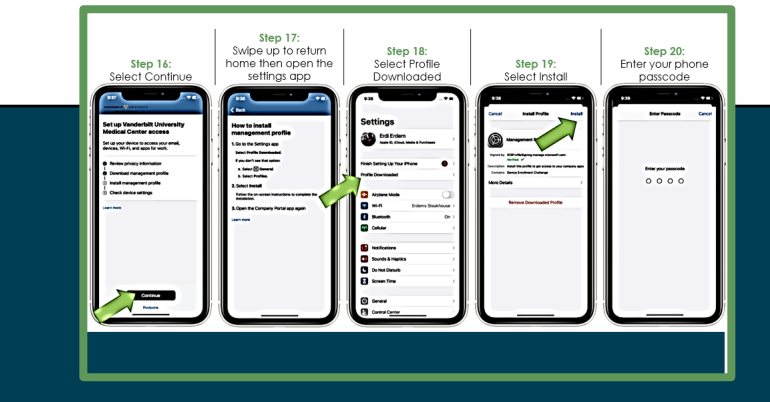

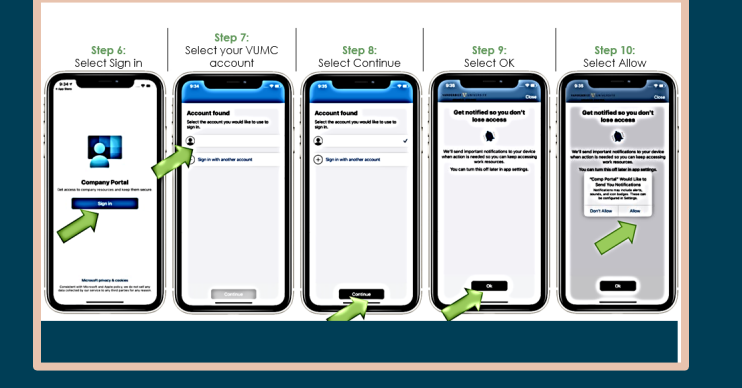

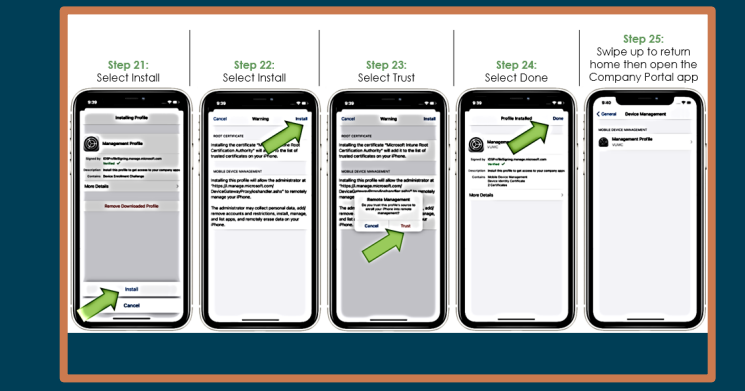

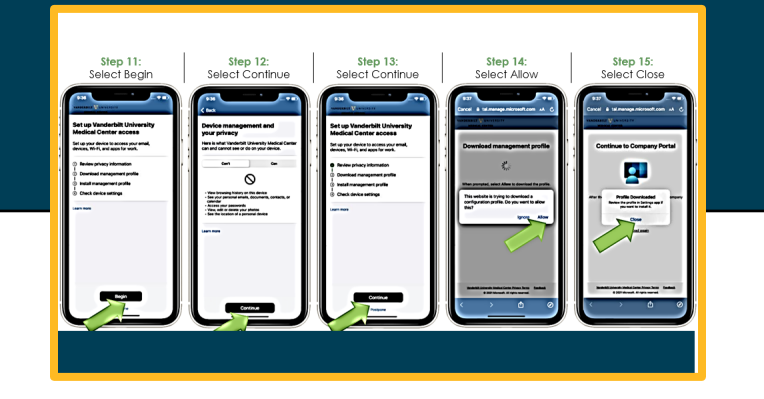

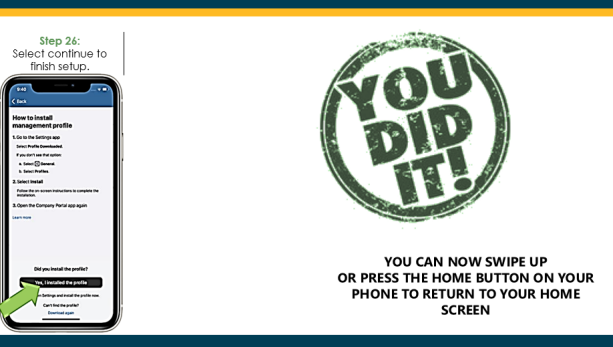

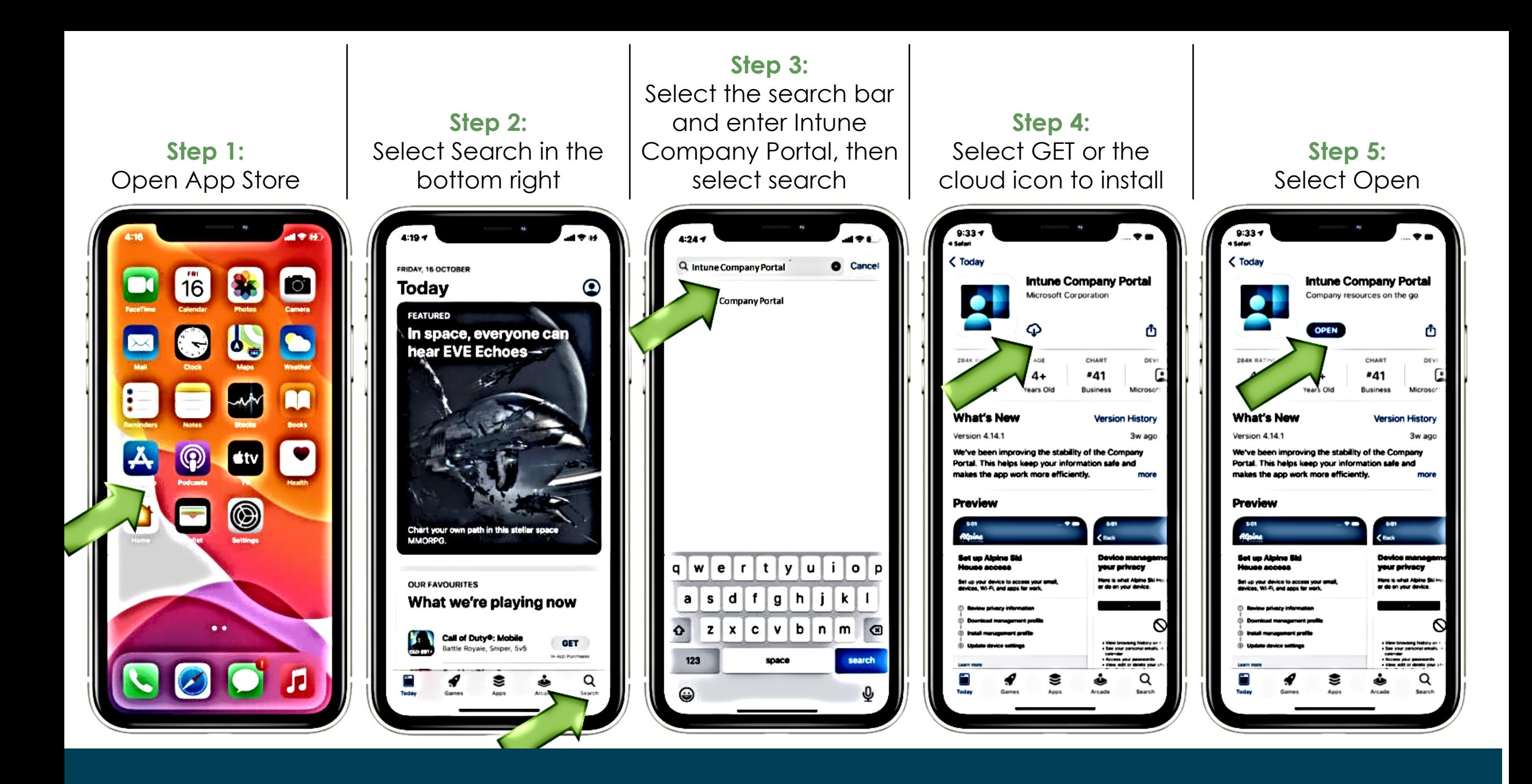

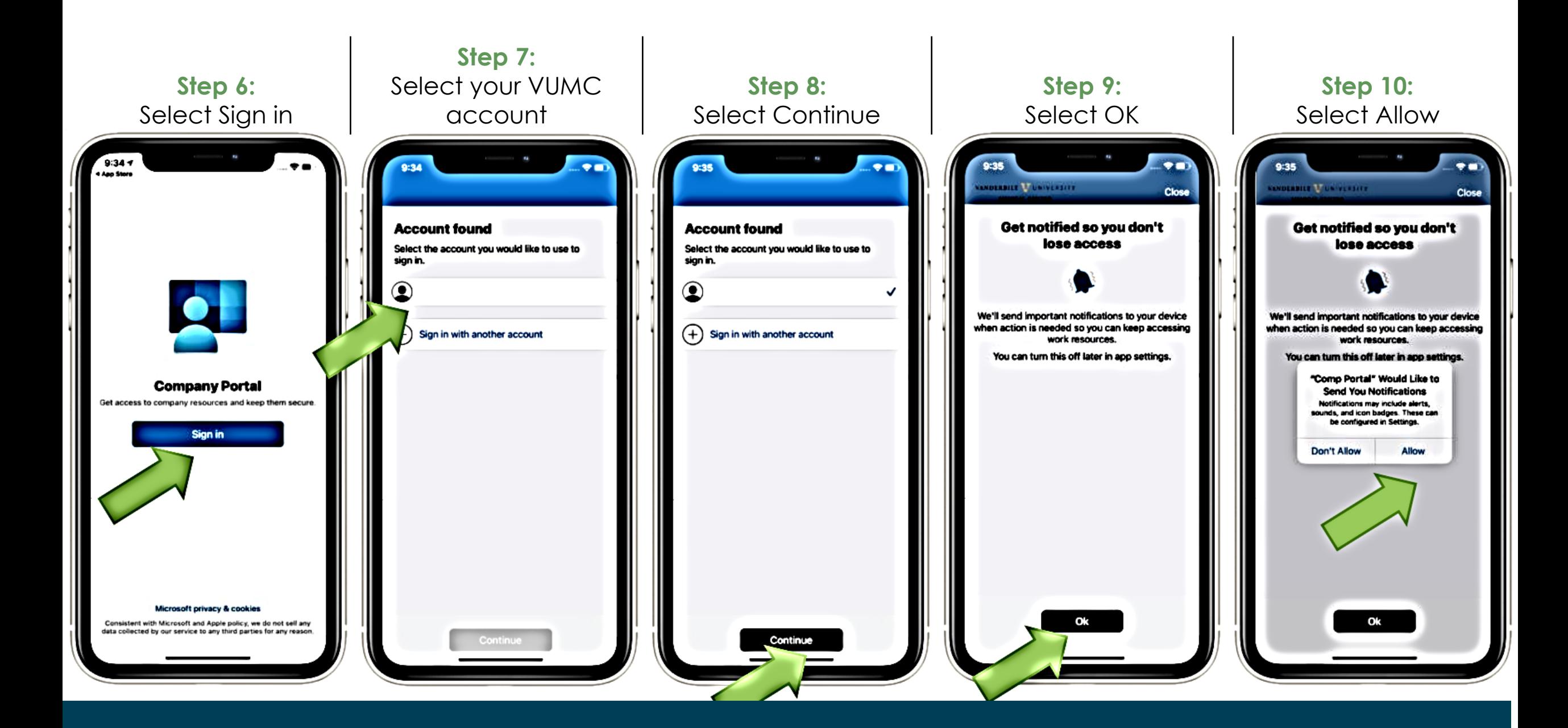

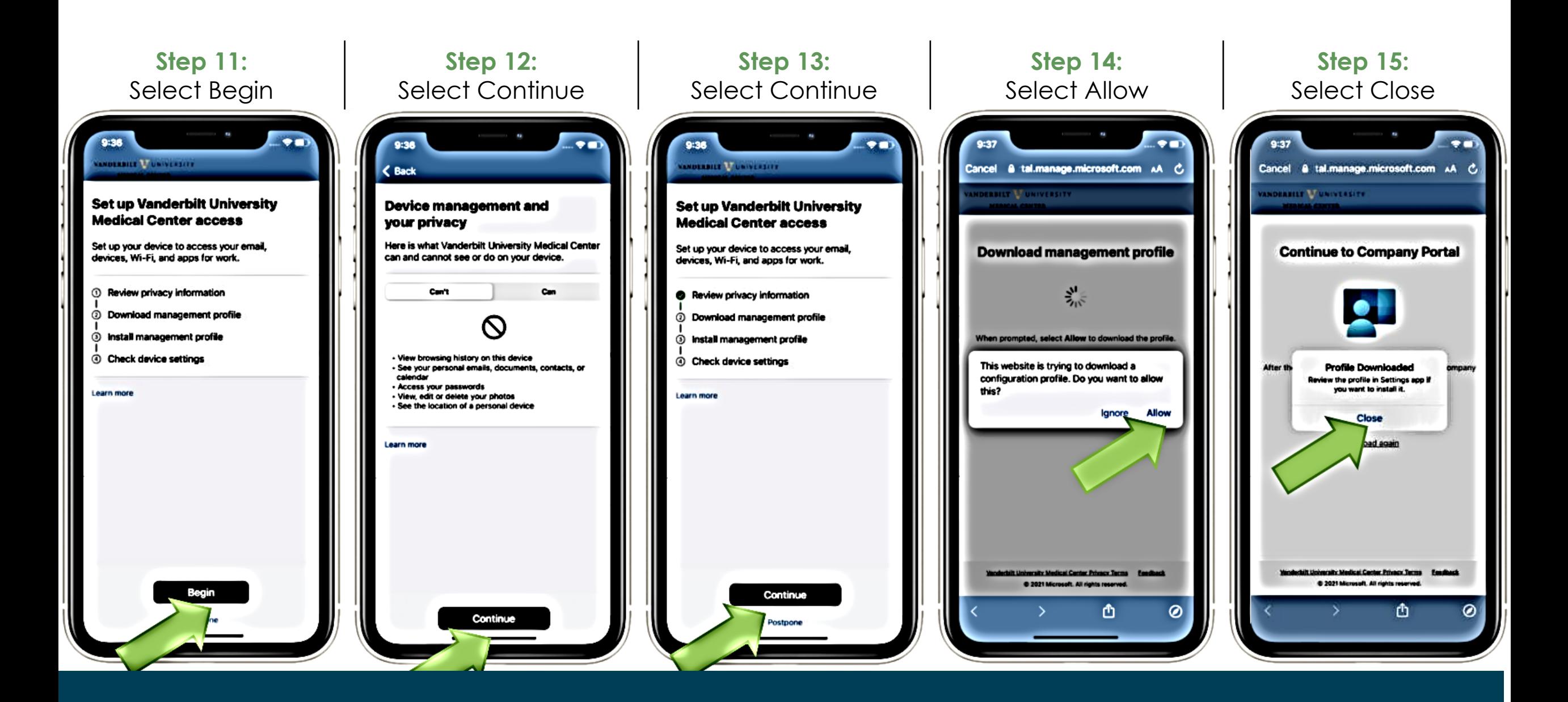

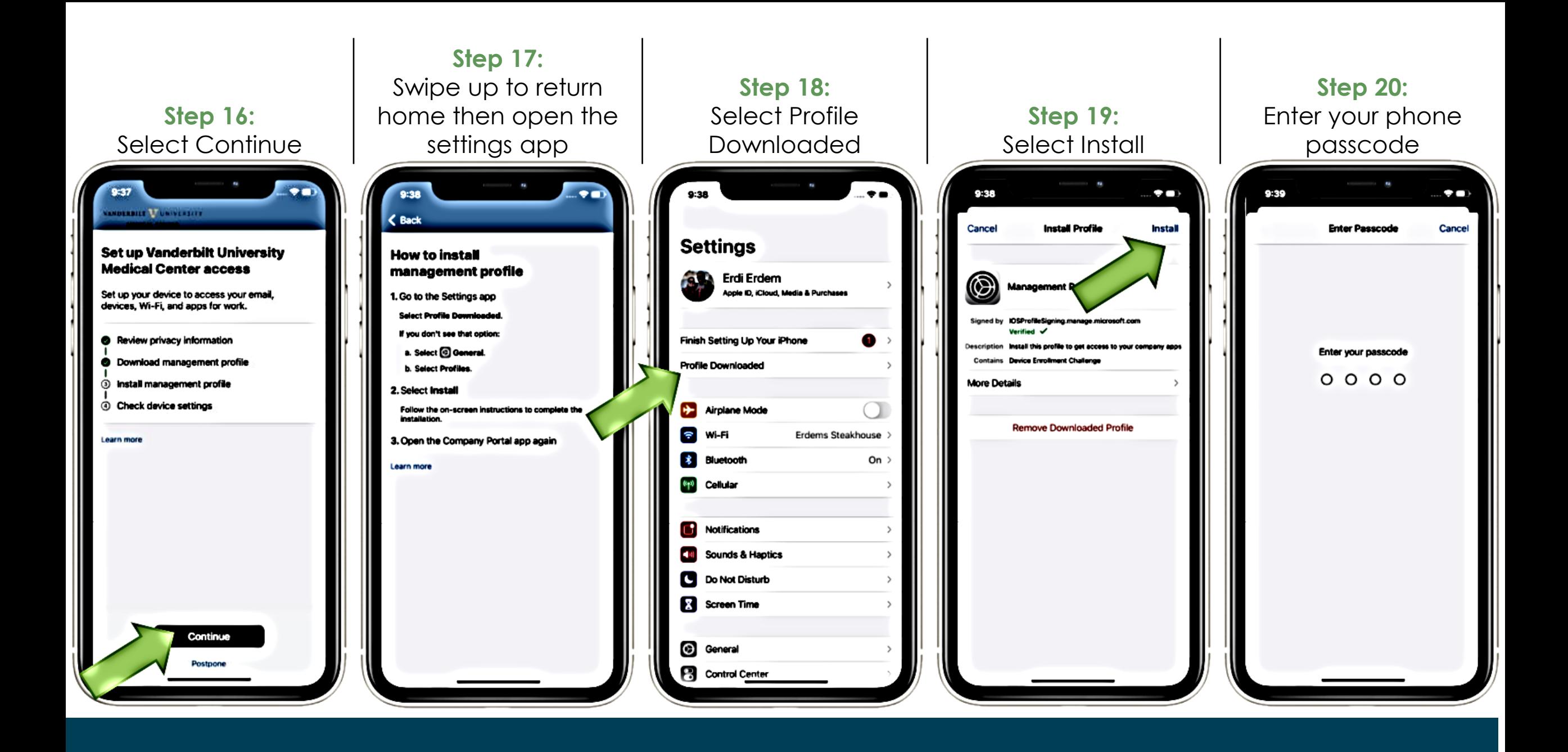

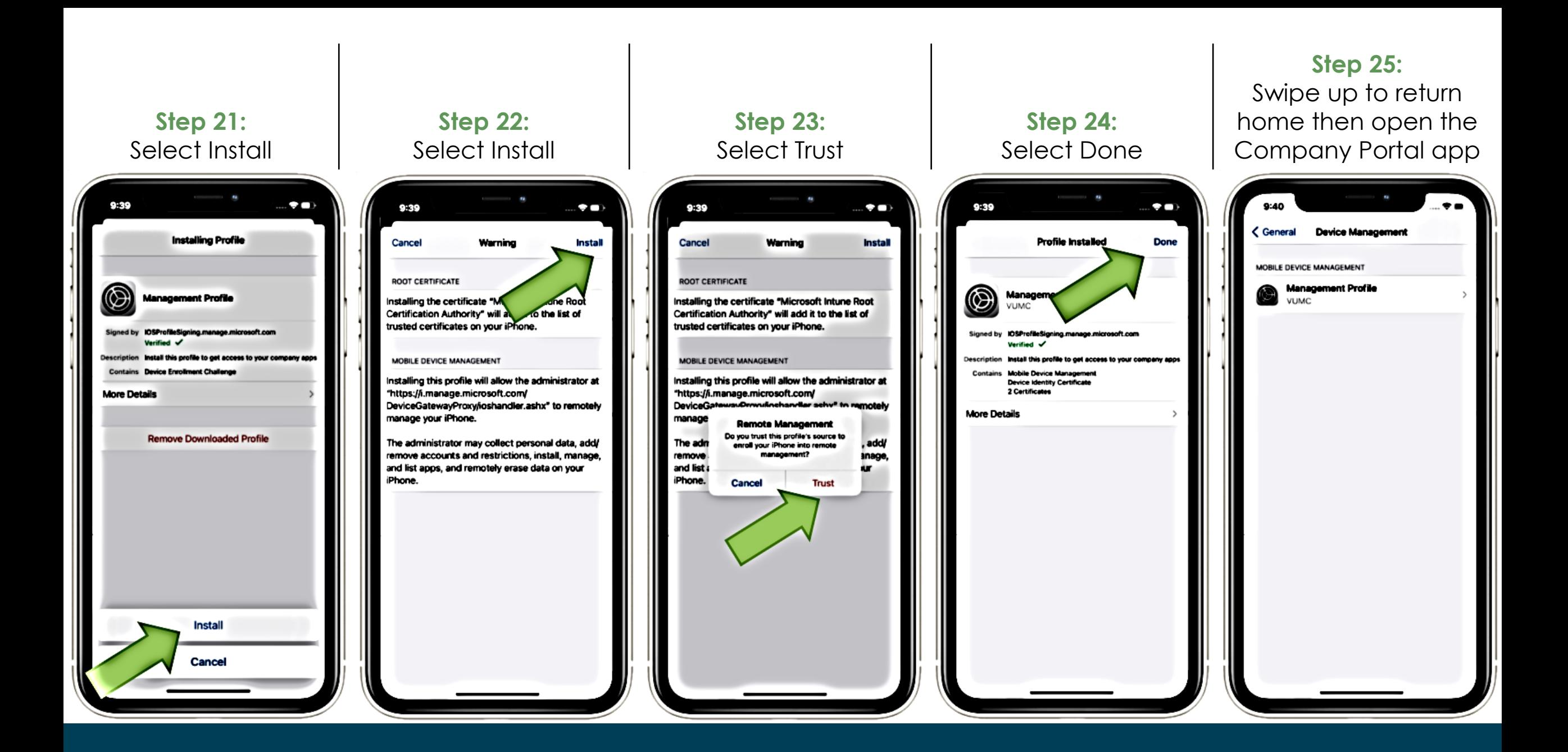

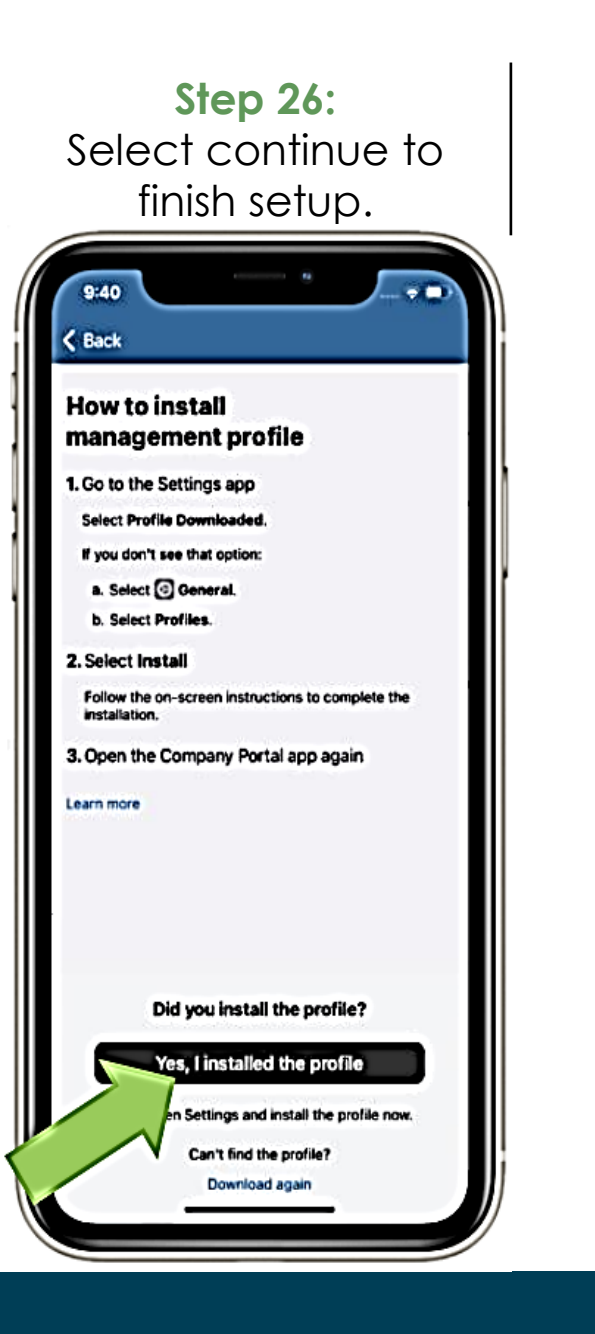

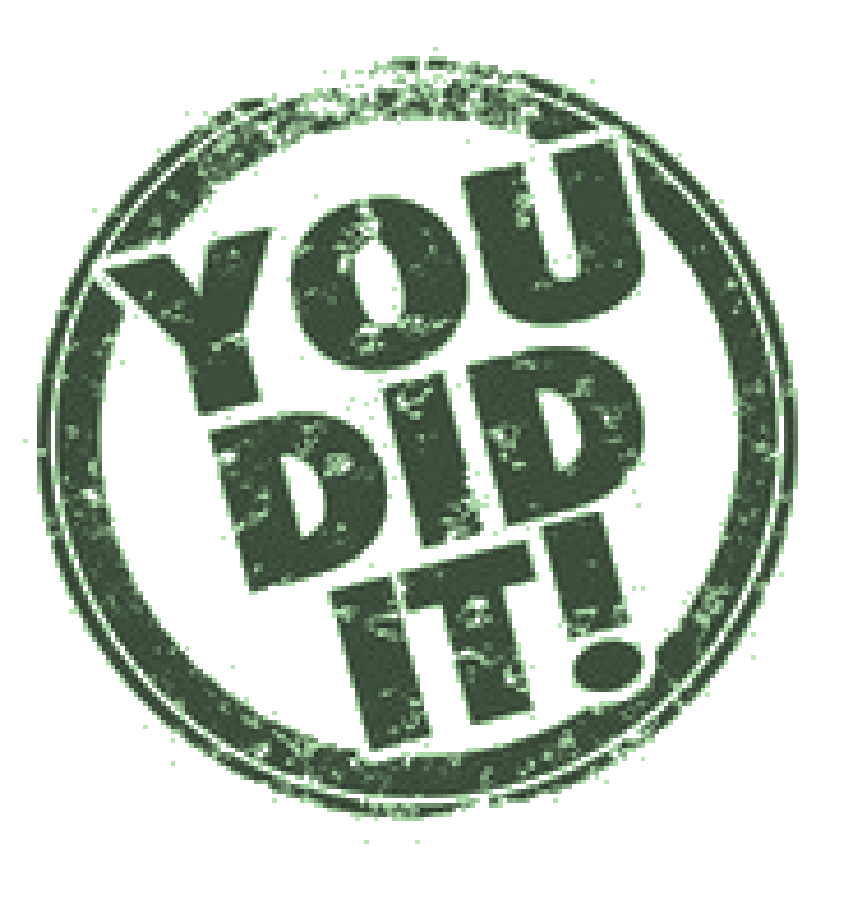

#### **YOU CAN NOW SWIPE UP** OR PRESS THE HOME BUTTON ON YOUR PHONE TO RETURN TO YOUR HOME **SCREEN**

## Install Mobile Heartbeat on your iOS Device

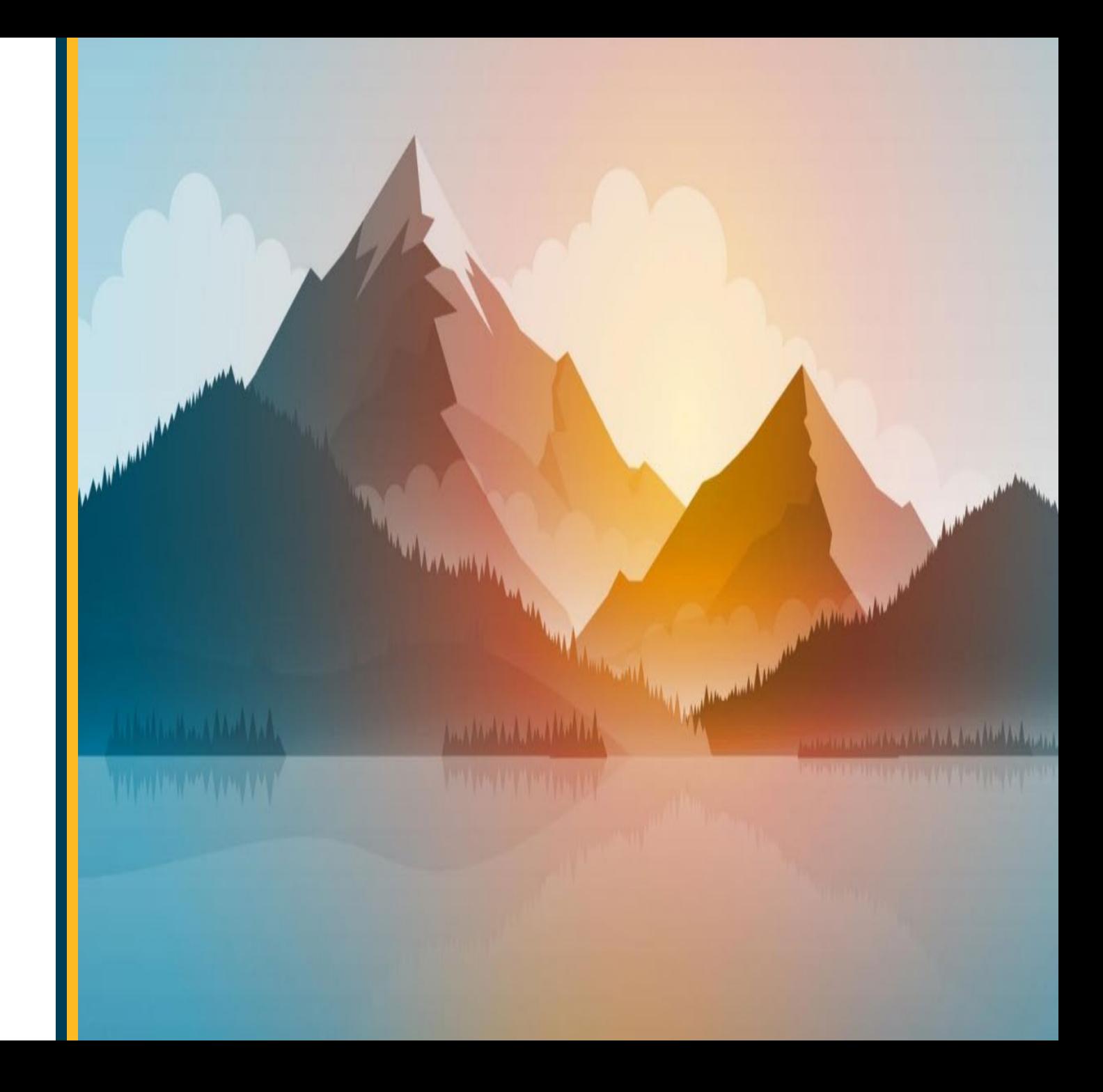

#### **Installing Mobile Heartbeat On your personal mobile device**

**Mobile Heartbeat will show up as MH Cure in the Company Portal**

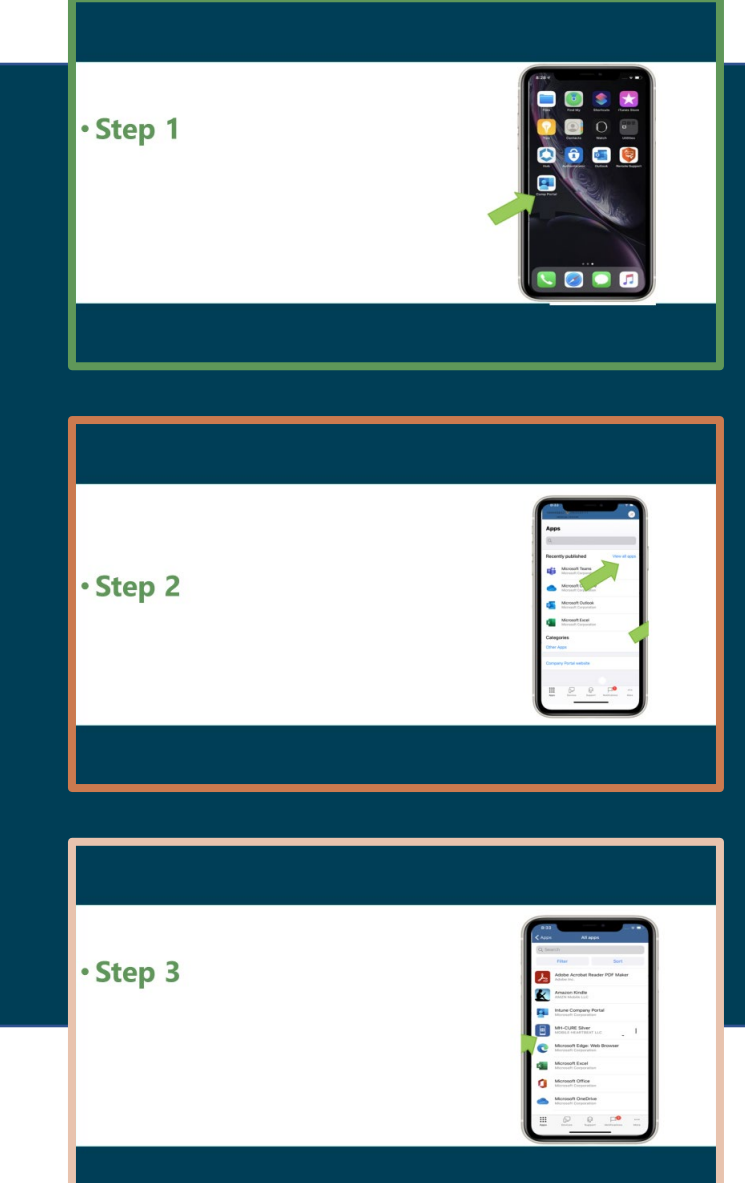

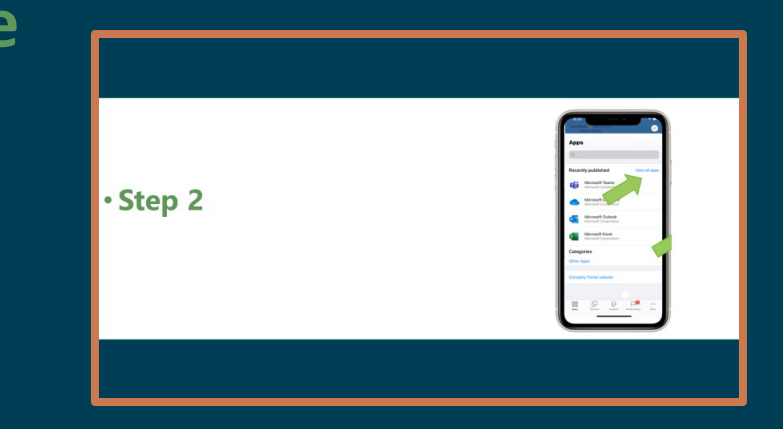

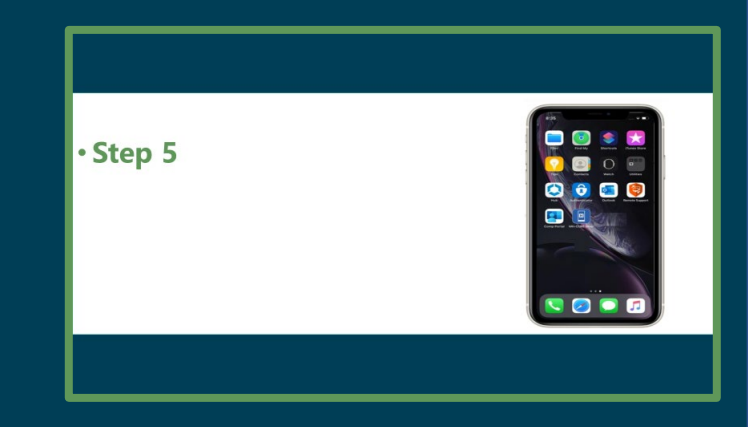

## • **Step 1 From the home screen on your Mobile device select Company Portal**

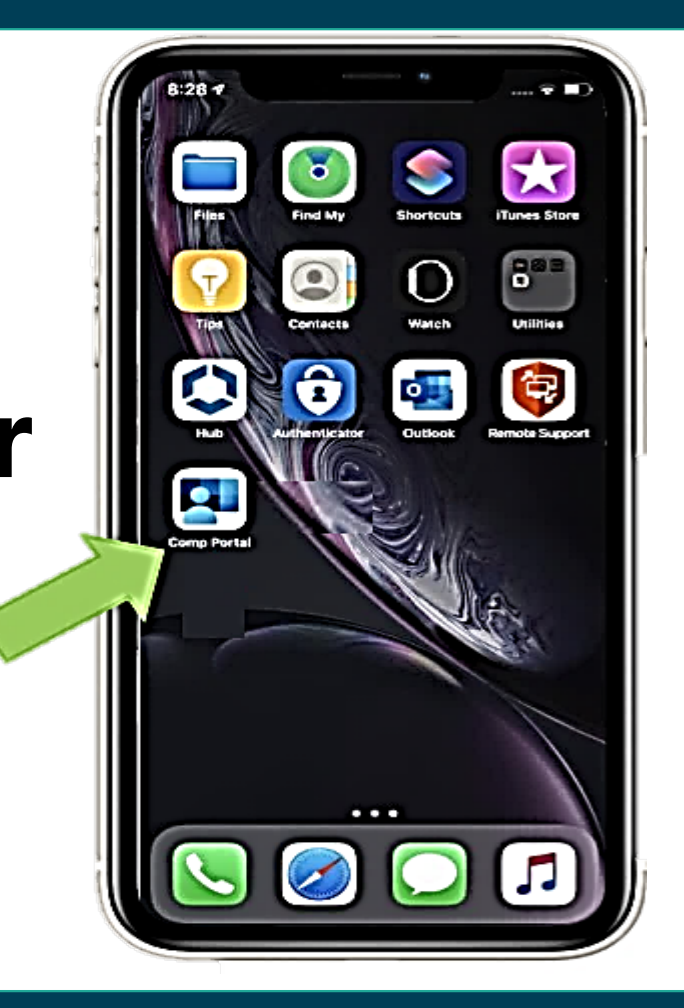

## • **Step 2 Select View all apps**

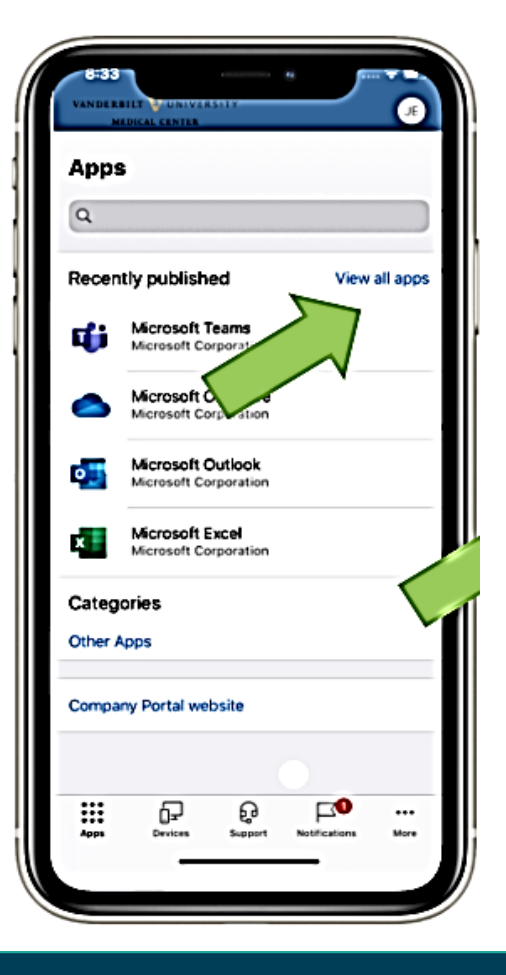

## • **Step 3 Enter the app name into the search bar, then select it from the result list**

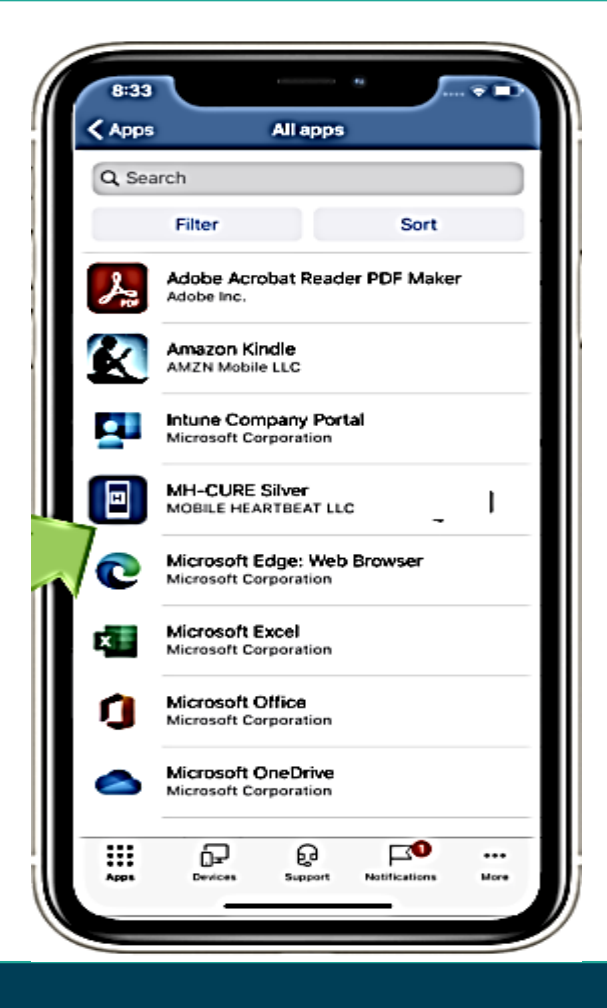

## • **Step 4 Select GET and then INSTALL**

**Note: GET will be replaced by a Cloud icon if Outlook has been installed previously.**

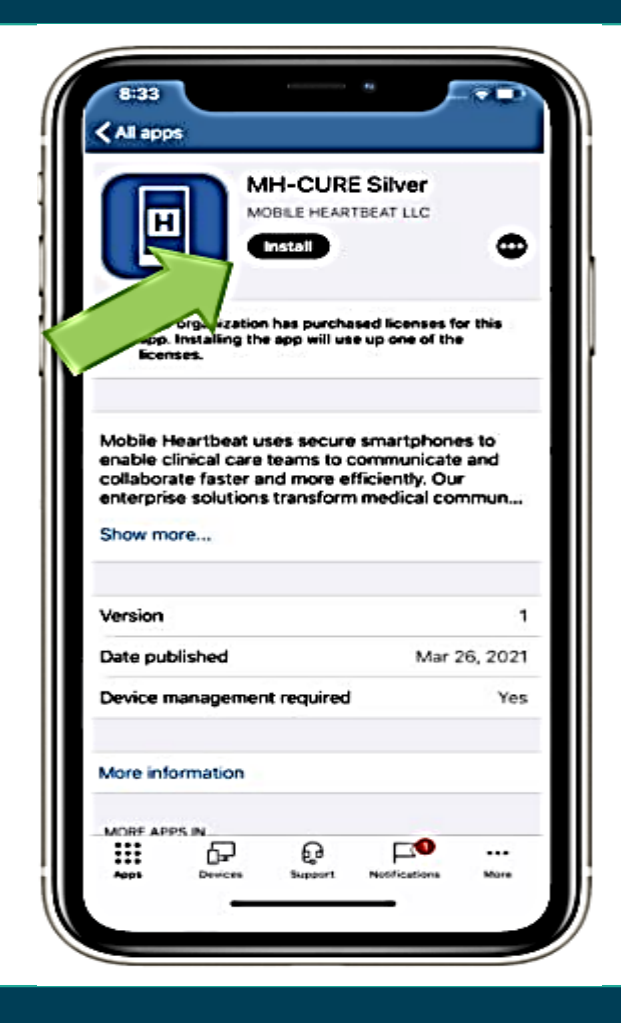

## • **Step 5 The app will download and install.**

**Reminder: when opening the app, you will need to enter your mobile device pin.** 

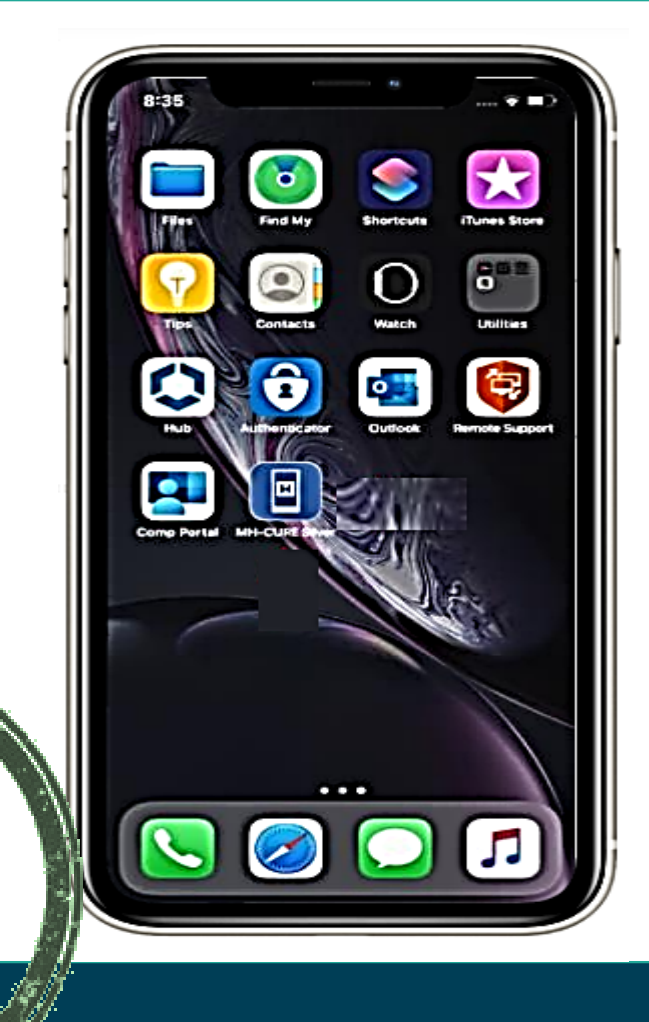

## Your first time opening MH-Cure on your iOS Device

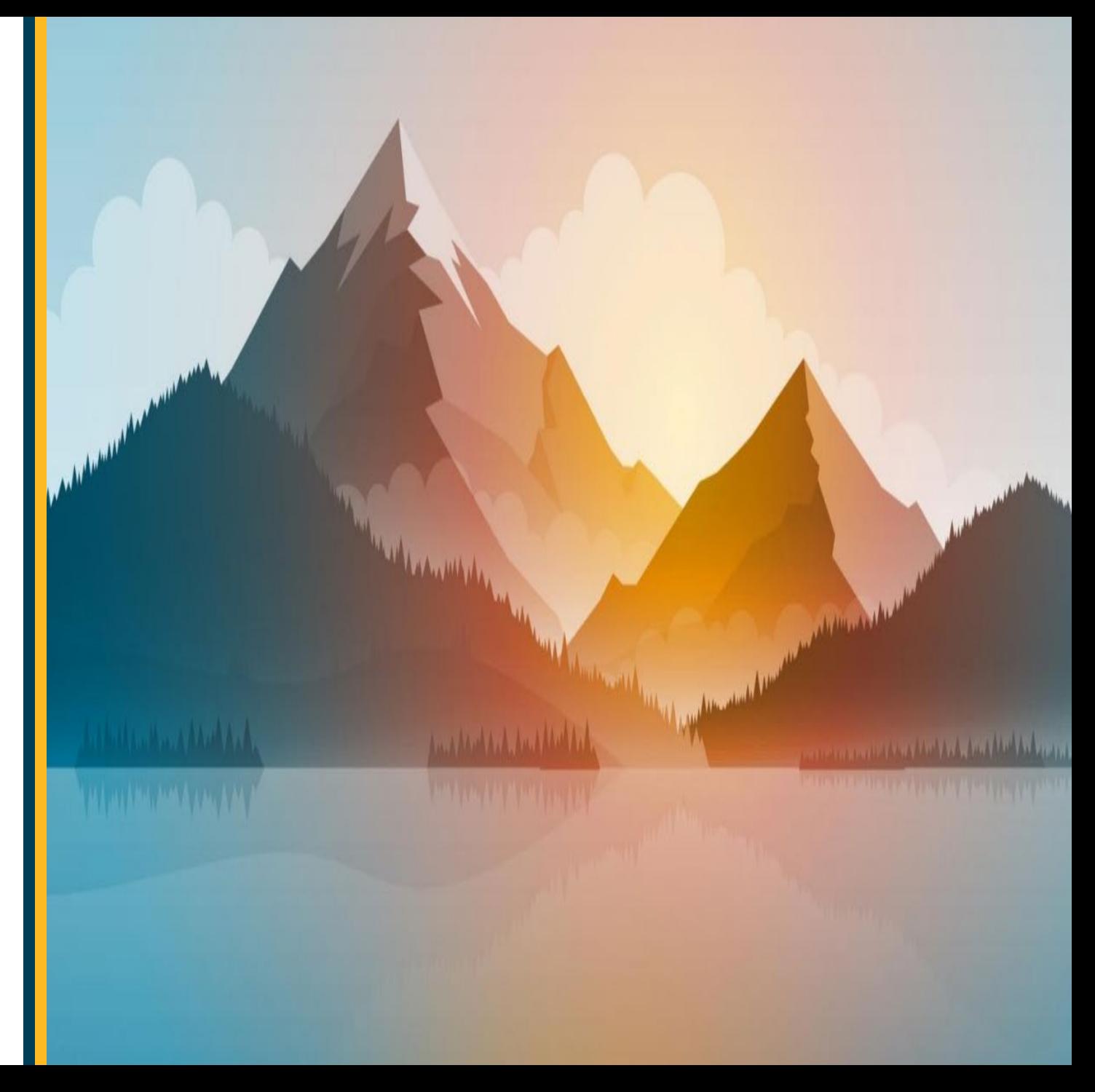

#### **Your first time opening Mobile Heartbeat on your personal iOS Device.**

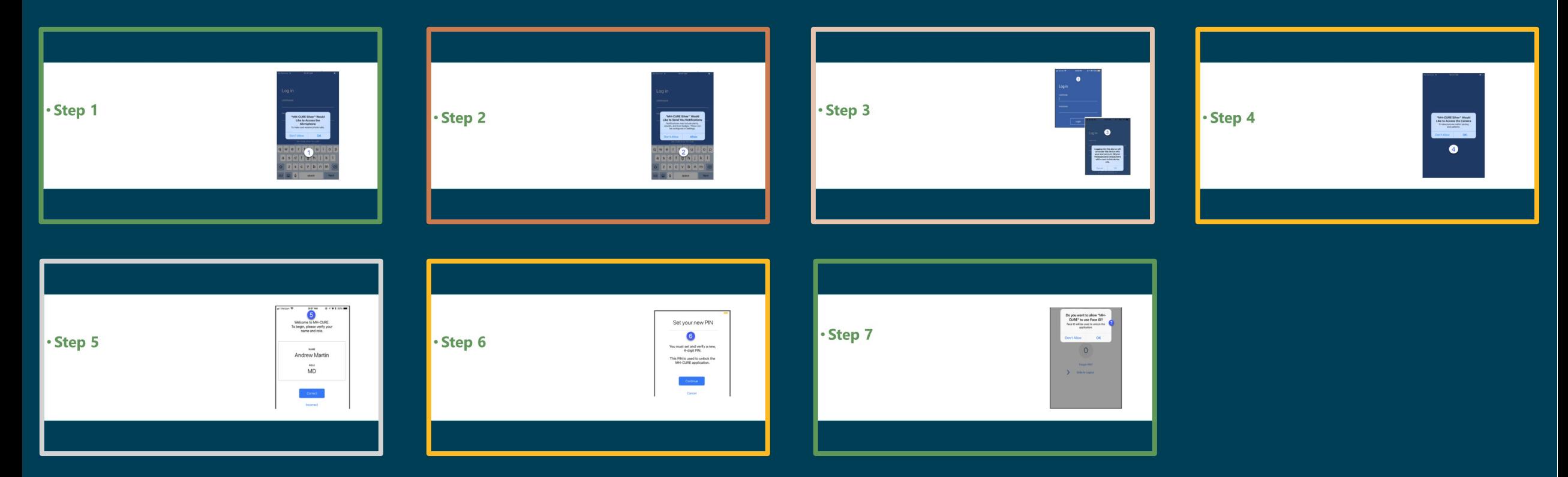

#### • **Step 1 When first opening the app you will be prompted to allow MH-Cure to access the microphone**

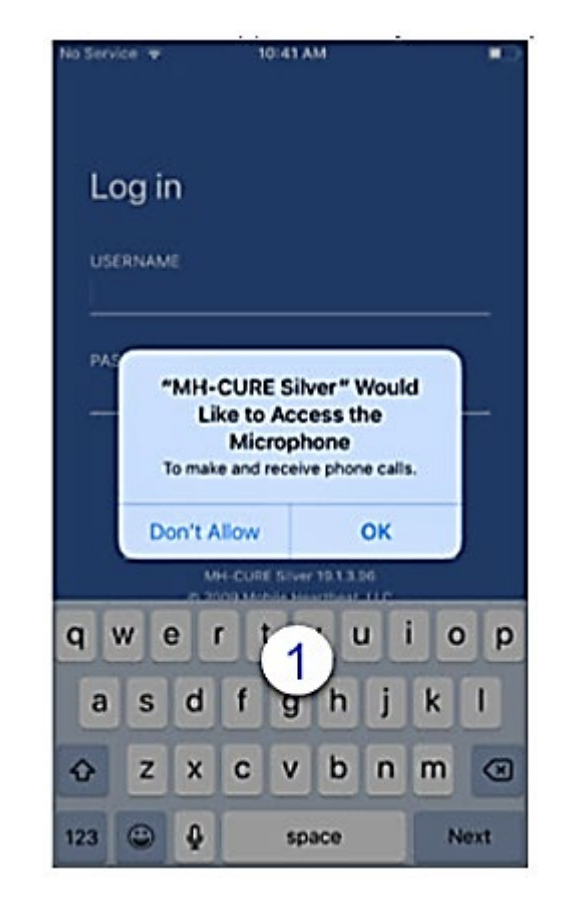

#### • **Step 2 Select Allow to allow the Mobile Heartbeat to send notifications.**

Failure to accept all MHB permissions will result in the app not functioning properly.

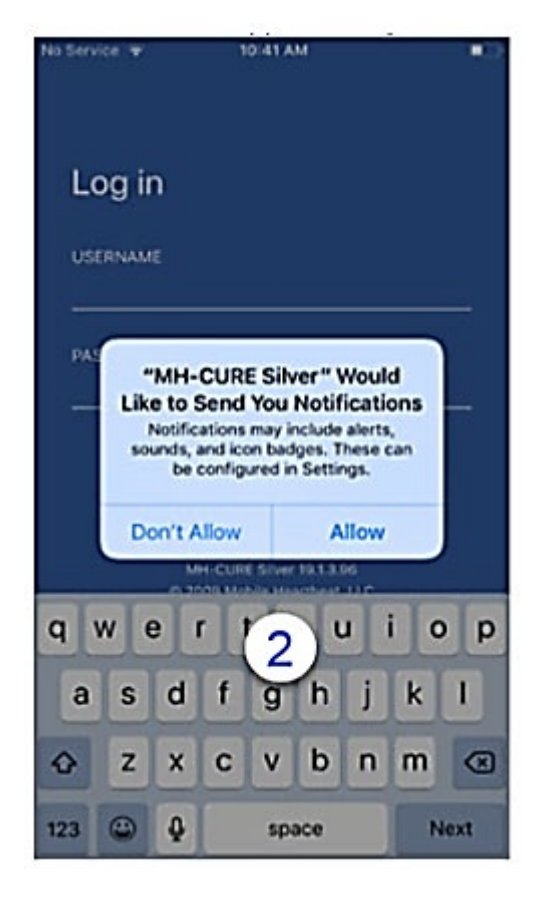

#### • **Step 3 Log in to the app using your VUMCID and Password. Select OK to associate this device with your user account.**

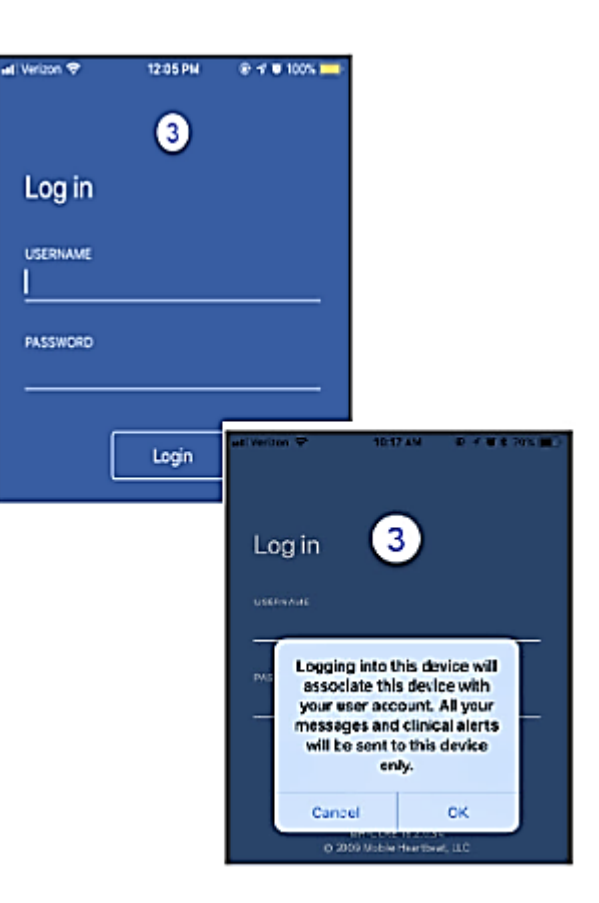

#### • **Step 4 Select Allow to allow the app to access the camera.**

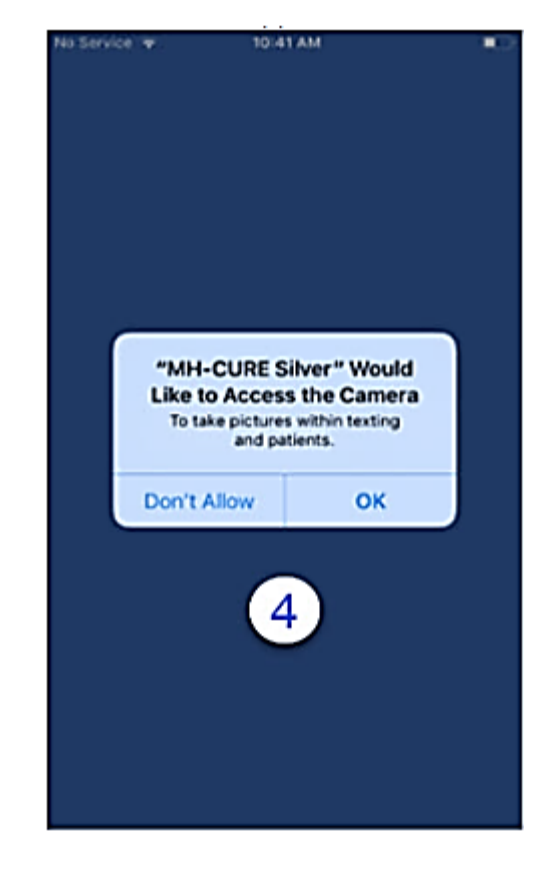

#### • **Step 5 Verify that your name and role are correct. If incorrect, select Incorrect and call the Help Desk.**

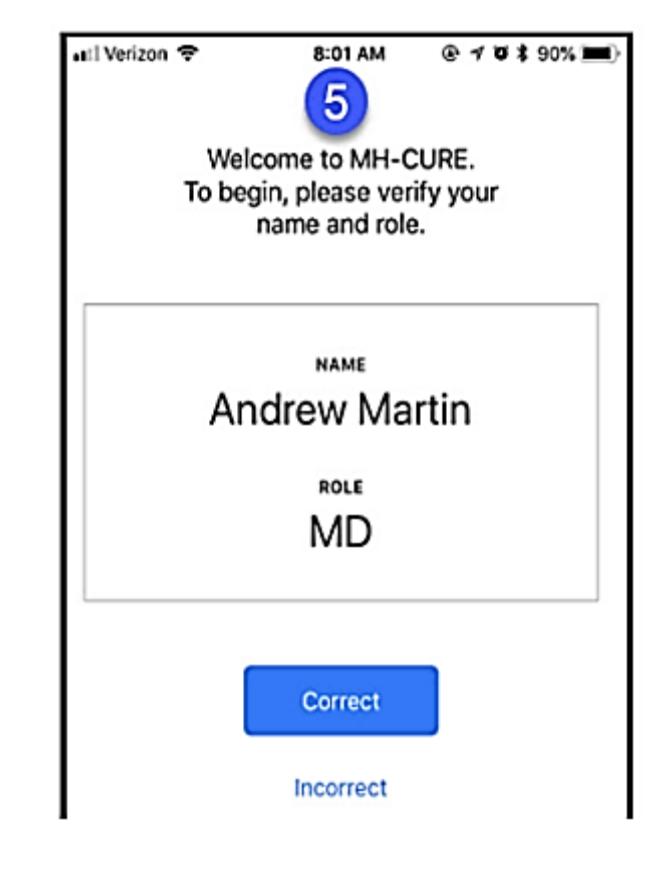

## • **Step 6**

#### **When prompted set up your PIN. Enter your new PIN, and then enter your PIN again to confirm.**

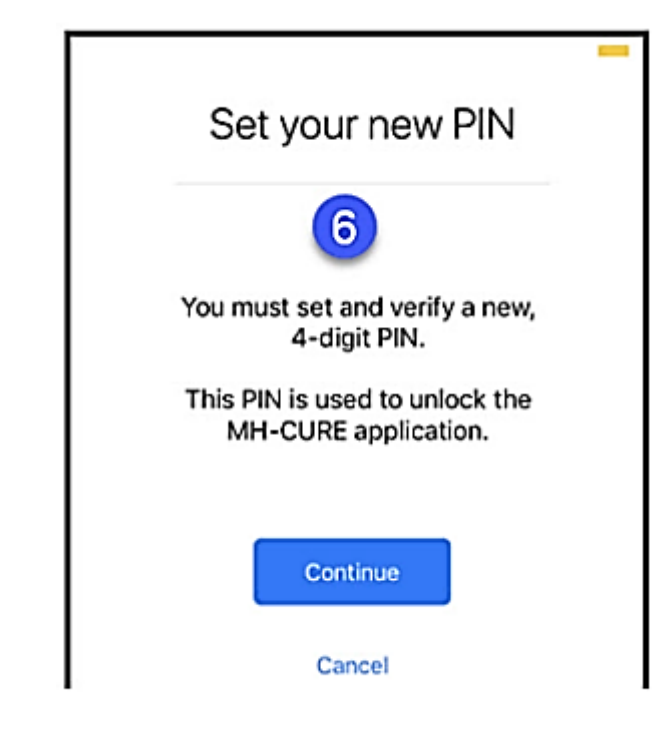

#### • **Step 7 If FaceID is available on your device you can choose to allow MH-Cure to use FaceID to unlock the application.**

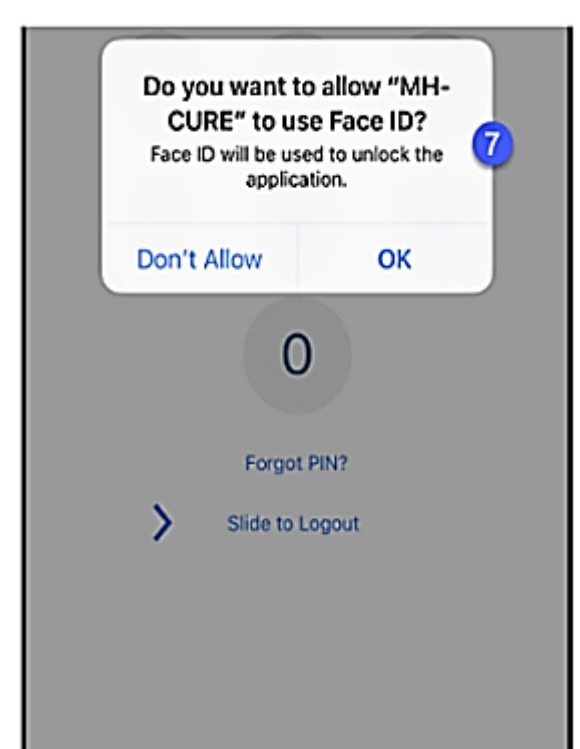

## Synergy Options for Mobile Heartbeat

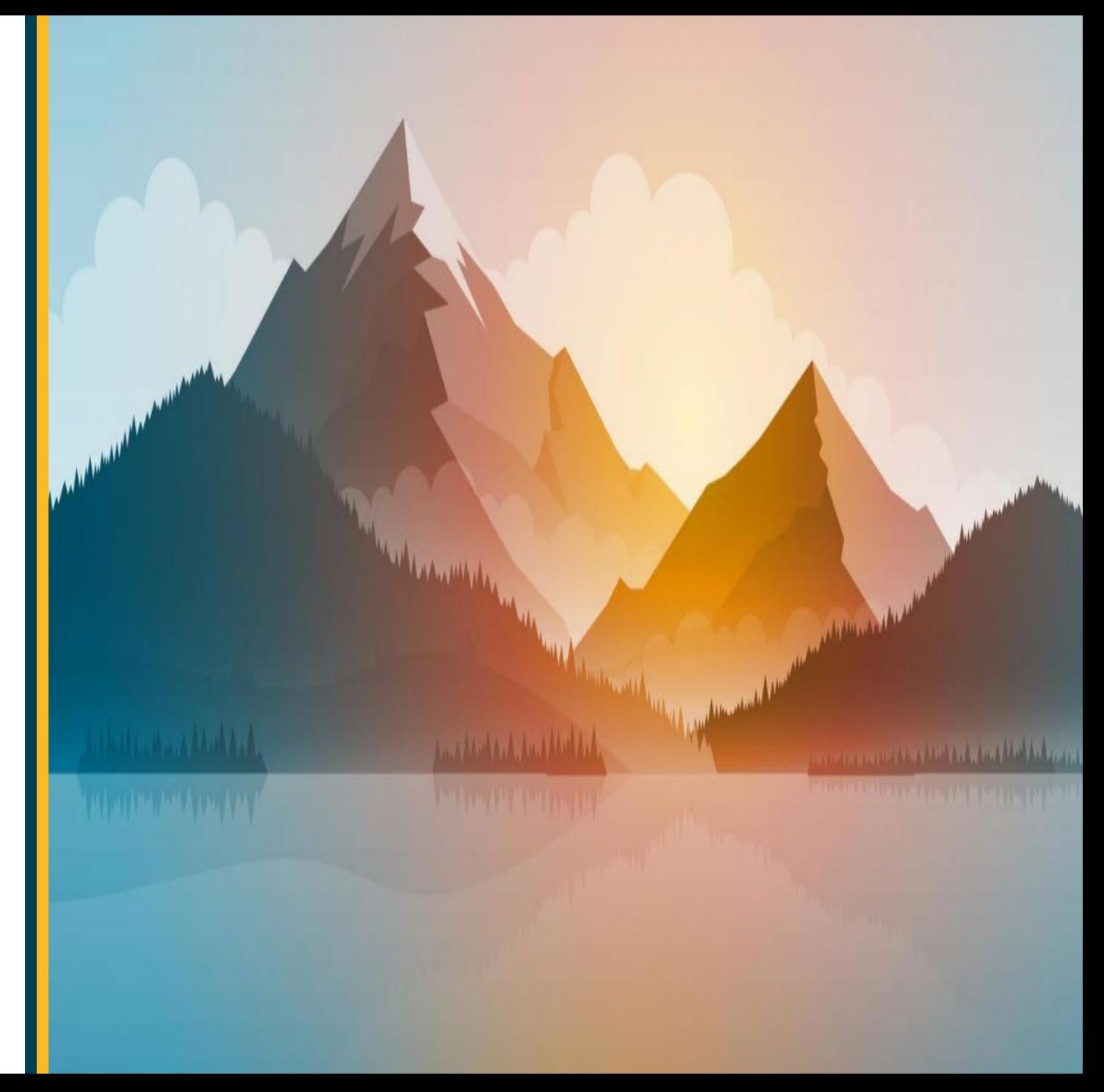

#### • **Step 1 From Synergy preferences Select I am a MH-Cure User**

O I am a MH-CURE user.

I am NOT a MH-CURE user.

Affirming you are a MH-CURE user DOES NOT sign you up for MH-CURE. To sign up for MH-CURE, call the Help Desk at 3-HELP or create a self-service Pegasus ticket and ask for it to be assigned to the "HealthIT User Security" team. Updating your MH-Cure User status in Synergy helps to ensure that both Synergy and other Vanderbilt applications send your notifications to your desired device/app.

. Selecting the option that you are an MH-Cure user indicates to messaging systems that your pager messages get sent to both your pager and your MH-Cure app.

#### • **Step 2**

#### **Pick a Frequency.**

**Select Opt-in to receive notifications and select the Frequency of notifications. If logged out of MHB, and you get a page, it will send an SMS message reminder to check your messages based on the frequency picked.** 

#### **Barkup Clinical Contact Notifications**

If you would like to opt in to receive notifications of messages when not actively using MH-CURE, check the "opt-in" checkbox below.

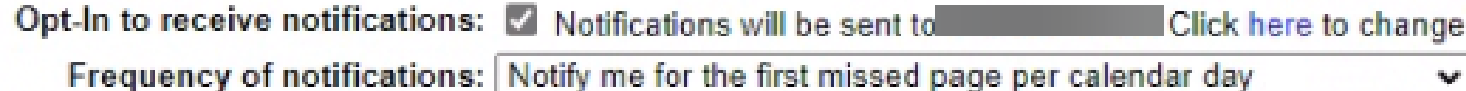

## Discontinuing Delivery of Pager Messages to a Cell Phone

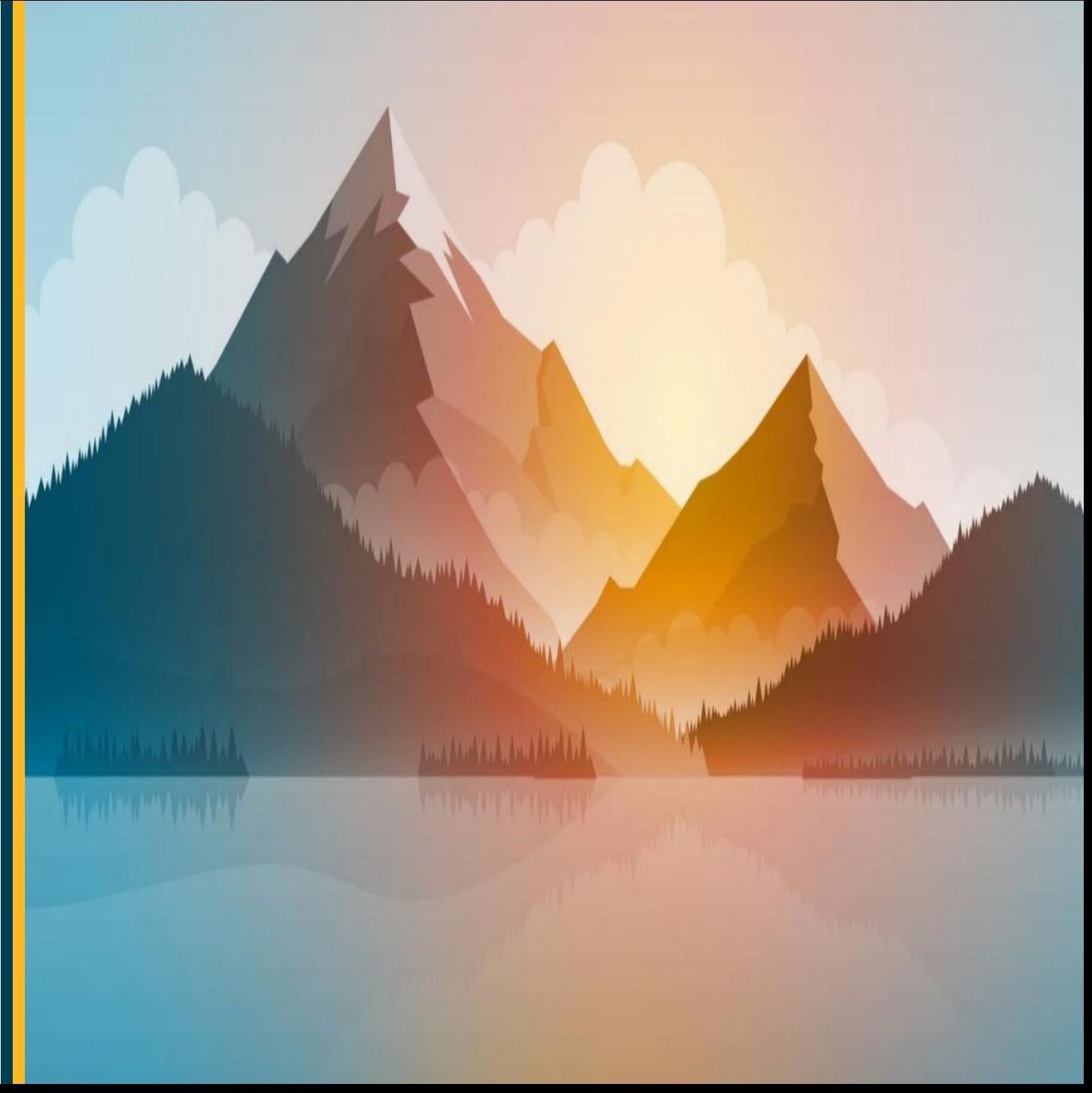

## Steps to Follow to turn off delivery of pages to your cell phone

• **Contact Shelley Moore** with American Messaging at 615-322-6477 or via e-mail at [Shelley.Moore@americanmessaging.net.](mailto:Shelley.Moore@americanmessaging.net)

#### Getting Pages in MHB

**MH-Cure allows you to launch the Epic Haiku app from an eStar Page message.**

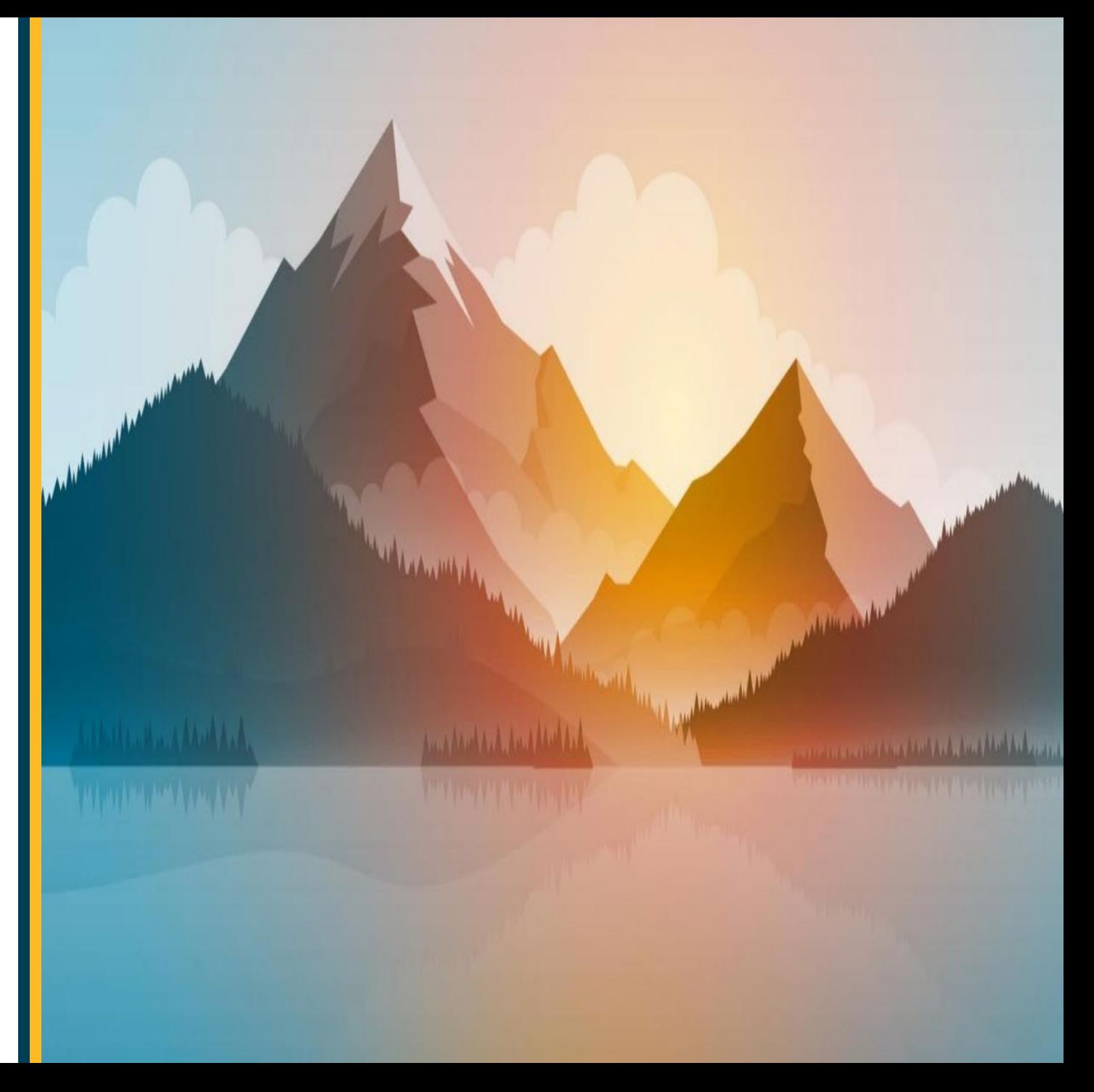

#### • **Step 1**

#### **You will receive an Alert message in MH-CURE from your iOS Device.**

#### • **Step 2**

**Click on the Alert icon in the bottom tab menu in MH-Cure, named Alerts.**

#### • **Step 3 Select the MH-CURE "Alert" message. Click on Launch Haiku.**  $n \approx 1$  $7:36$  $n \times n$  $7:36$

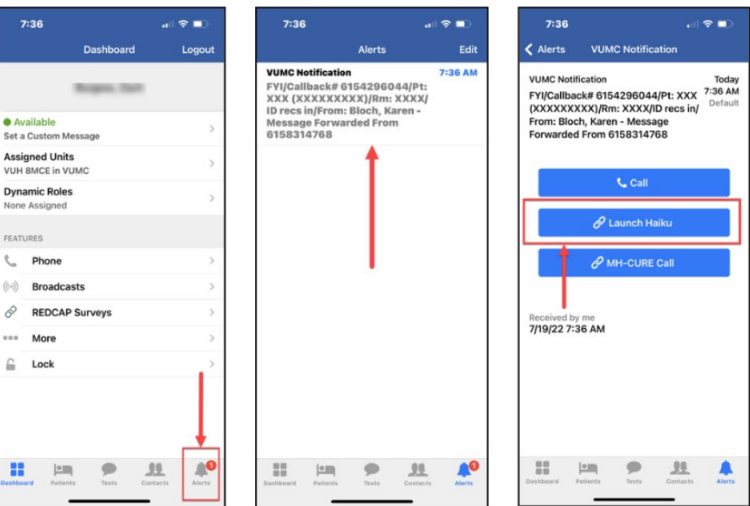

#### • **Step 4 Haiku will automatically launch from here. a. log in with your vunetID / VUMC ID credentials.**

#### • **Step 5**

#### **By clicking on the link in the MH-CURE message, you are directed to the patient in Haiku.**  $7:37$  $-19.00$ **MH-CLEW SEAN Qapatient**, Patiento **Vanderbilt University Medical Center** 7v MAISS 002107008

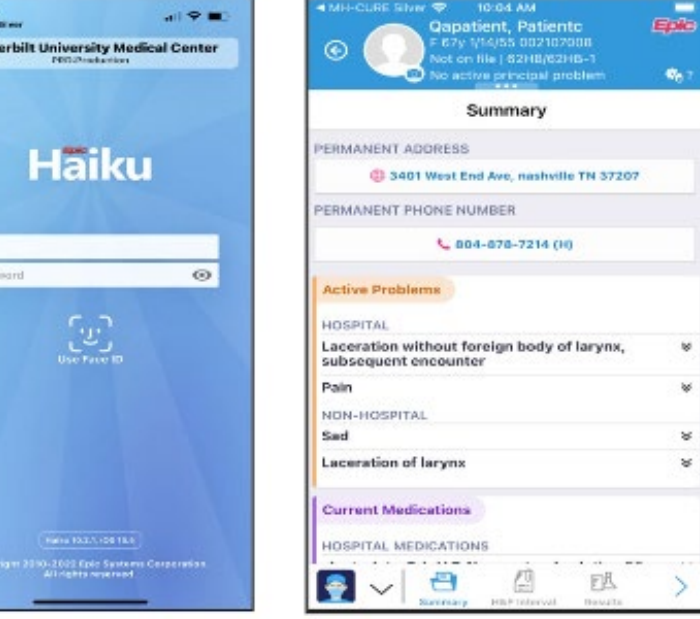

#### Recommended iOS Settings **NOTE: The iOS feature Focus Mode may impact notifications from the MH-CURE app**

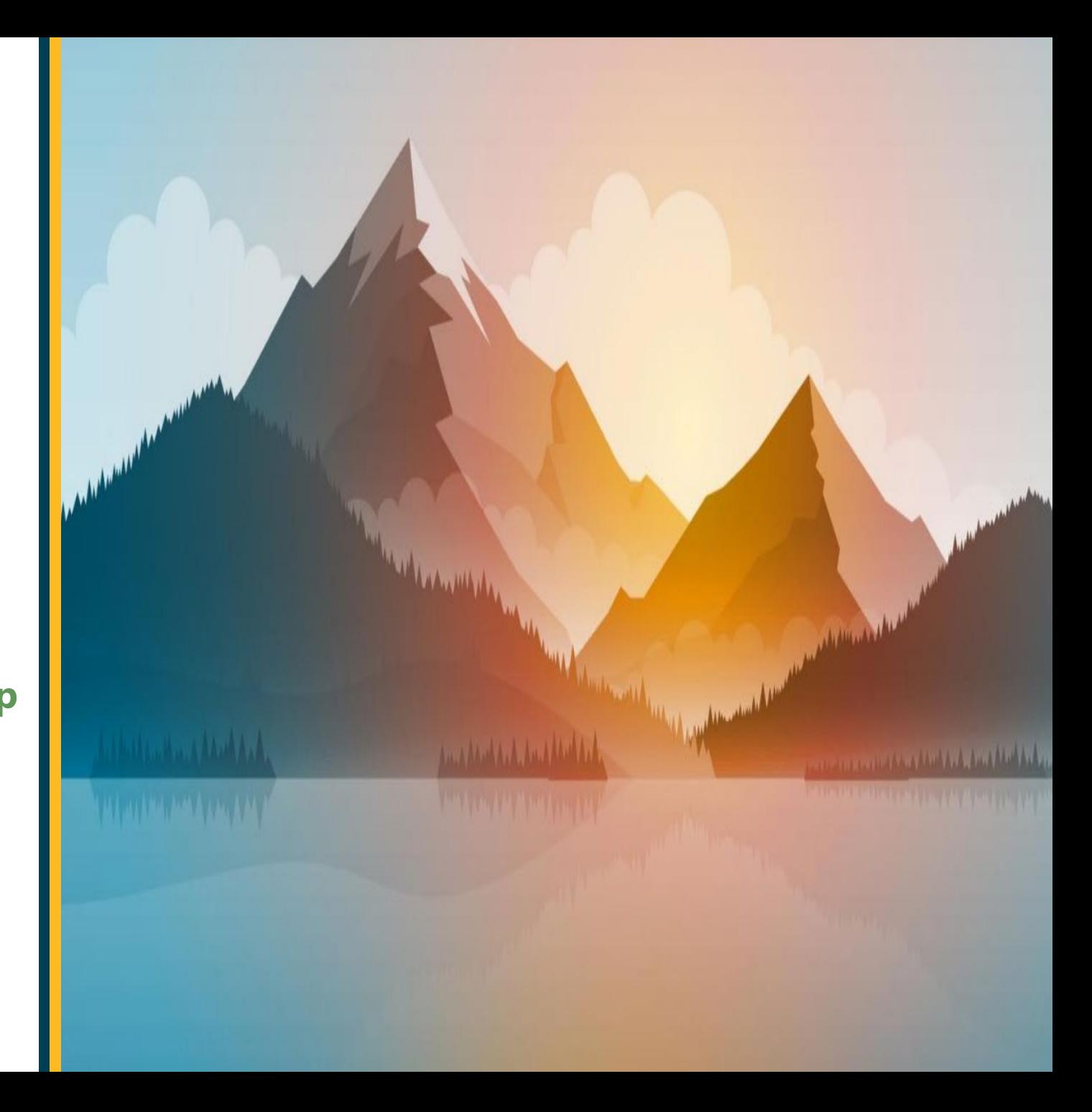

#### • **Step 1 Go to iPhone settings.**

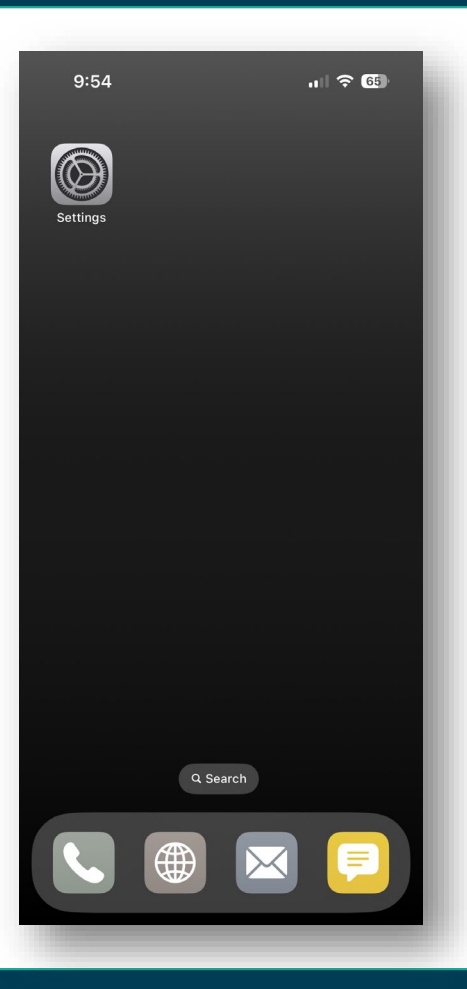

#### • **Step 2 Scroll down and tap the MH-CURE app.**

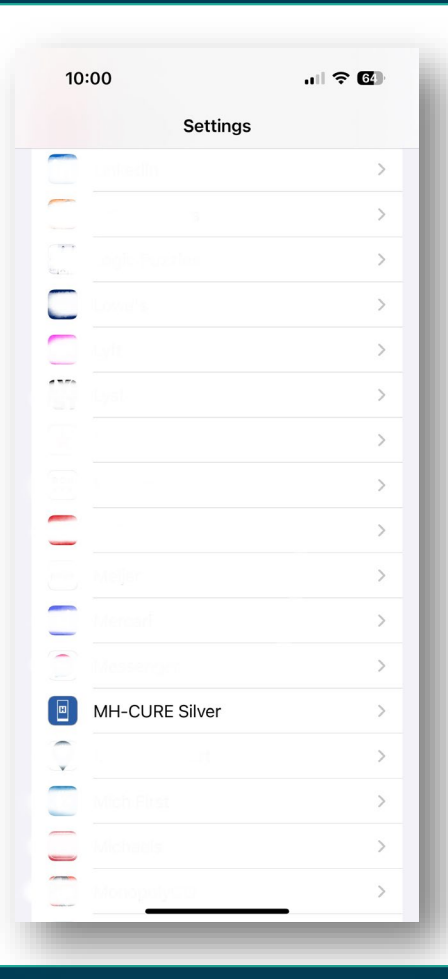

#### • **Step 3**

#### **On the MH-CURE settings screen, select the following:**

- **Microphone: Enabled.**
- **Camera: Enabled.**
- **Background App Refresh: Enabled.**
- **Cellular Data: Enabled.**
- **SIP Logging: Disabled.**

**\*\*If available on your device you will have the option to enable Face ID.**

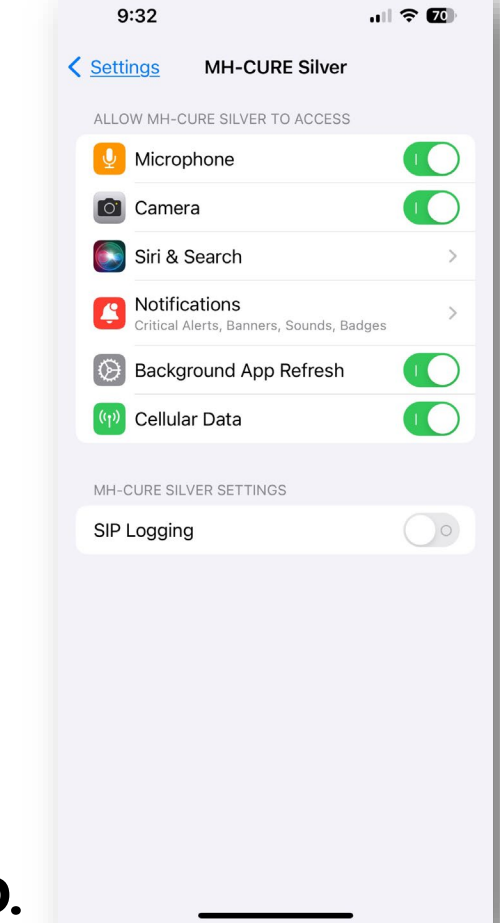

#### • **Step 4**

- **From the MH-CURE settings screen select notifications:**
- **a. Allow Notifications: Enabled.**
- **b. Critical Alerts: Enabled.**
- **c. Alerts (Lock Screen, Notification Center, Banners): Enabled.**
- **d. Banner Style: Temporary.**
- **e. Sounds: Enabled.**
- **f. Badges: Enabled.**
- **g. Show Previews: Always.**
- **h. Notification Grouping: Off.**

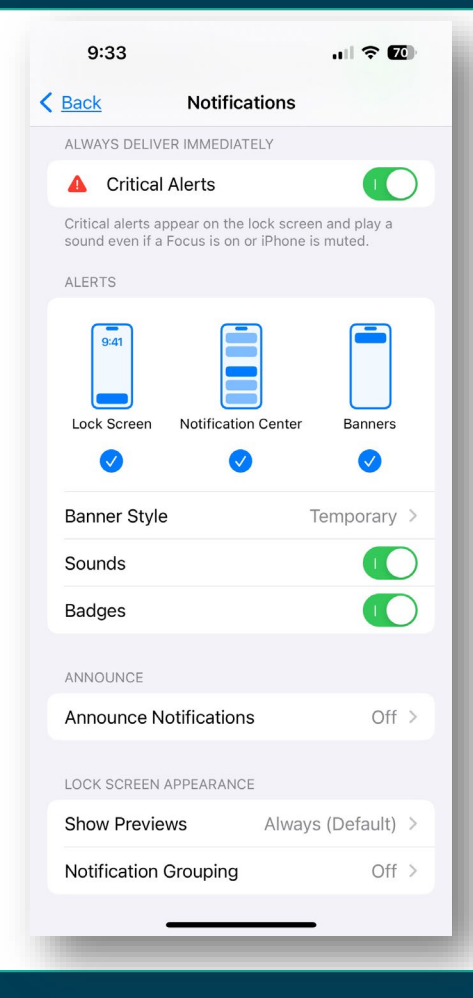

#### • **Optional**

**From the iPhone settings screen select notifications: Select Wi-Fi Calling; you can enable "Wi-Fi Calling on This iPhone" from this screen. This feature is dependent on your carrier.**

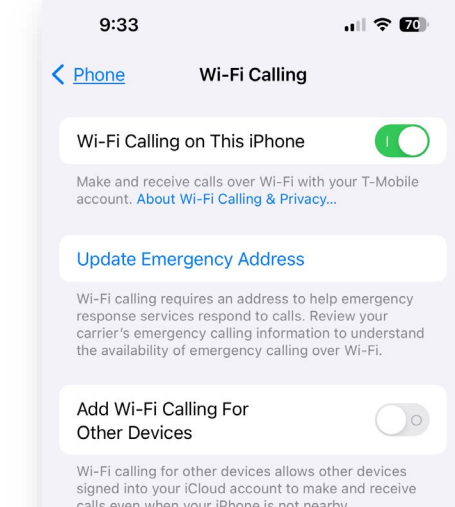

#### Apple Watch Notifications

**Because MH-CURE facilitates time sensitive notifications, Mobile Heartbeat recommends disabling Apple Watch notifications for MH-CURE.**

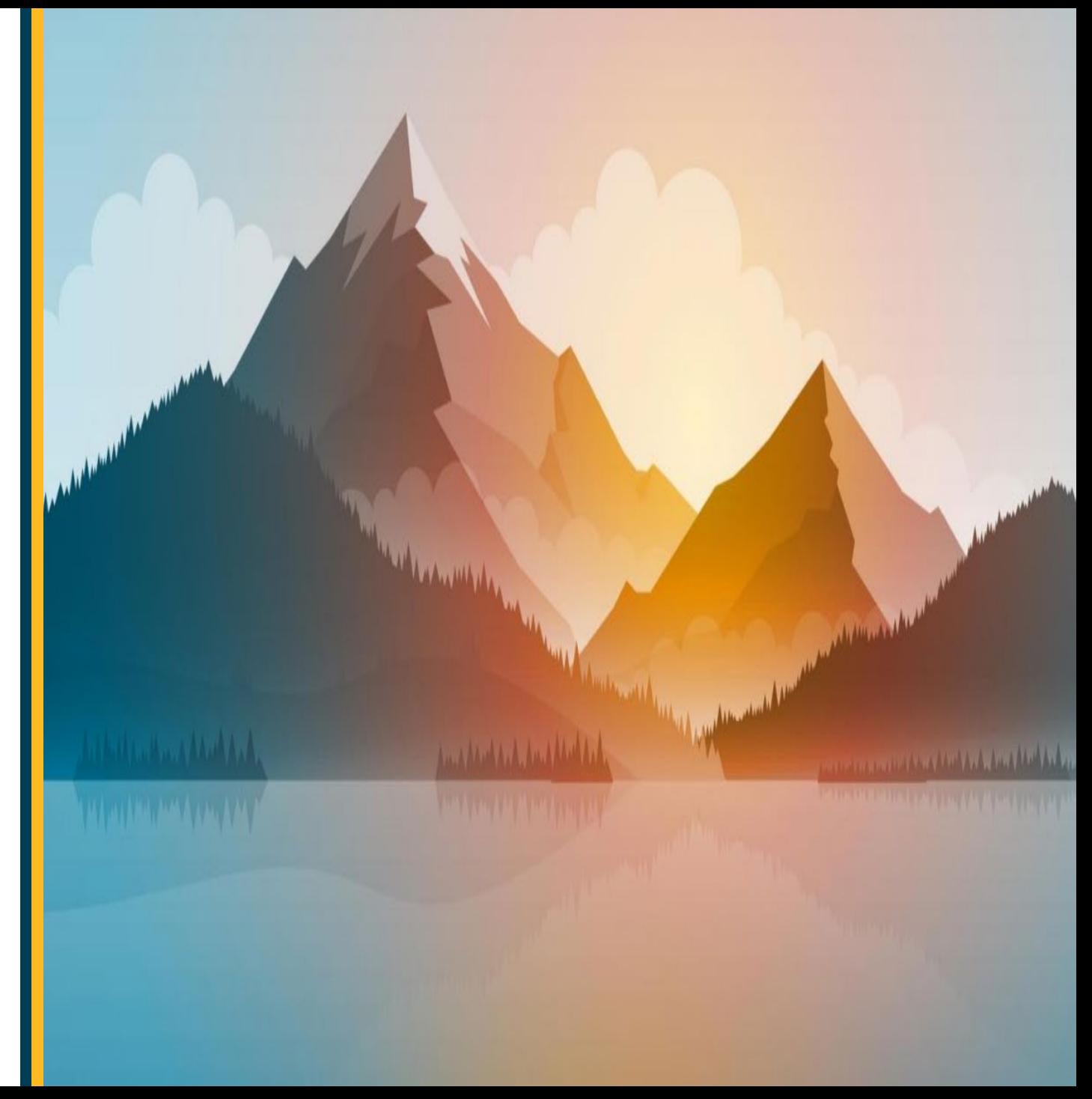

#### Apple Watch Notifications

• **If Apple Watch notifications are disabled for the MH-CURE app, which Mobile Heartbeat recommends, all notifications will go to your phone, making the MH-CURE experience more predictable.**

- **If Apple Watch notifications are enabled for the MH-CURE app, notifications will appear on your Apple Watch OR your iPhone, but not both:**
	- **If your iPhone is unlocked, you will receive notifications on your iPhone instead of your Apple Watch.**
	- **If your iPhone is locked or asleep, you will receive notifications on your Apple Watch, unless your Apple Watch is locked.**
	- **If your iPhone has Bluetooth enabled, is connected to an Apple Watch, is logged into MH-CURE, and MH-CURE is backgrounded, notifications will display in the Notification Center but will not wake up the iOS device.**

#### • **Step 1**

#### **Launch the Apple Watch App**

- **Step 2**
- **Select "Notifications" from the Home screen**
- **Step 3**

#### **Scroll down the list of Applications and find MH-Cure**

• **Step 4**

#### **Toggle notifications OFF (green to black) for MH-Cure**

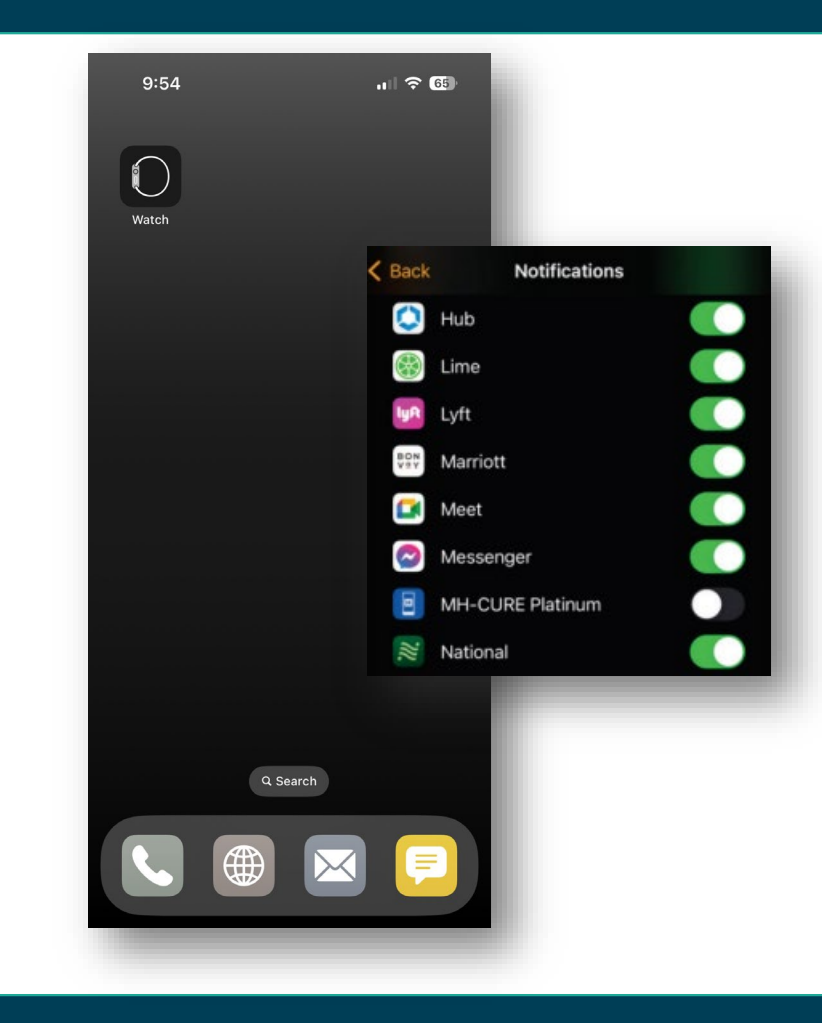

# WHAT'S NEXT?

- If you need further assistance on enrolling in Mobile Device Management or getting MH-Cure setup on your device you can always submit a Pegasus Ticket or reach out to the help desk at 3HELP.
- The following slide contains self-service resources for Mobile Heartbeat and there will be additional training information and opportunities shared for Mobile Heartbeat use training.

## RESOURCES

[MH-Cure for iOS User Guide](http://mhb.fyi/c7uilm8fxl)

[MH-Cure for iOS Users Learning Exchange Course](https://learningexchange.vumc.org/#/online-courses/c7baa229-82eb-428d-a44e-6313a2f380bb)

[MH-Cure Overview for Providers Learning Exchange Course](https://learningexchange.vumc.org/#/online-courses/3d03a9dc-73ce-484f-9e7d-a868ea490944)

# **Thank You**

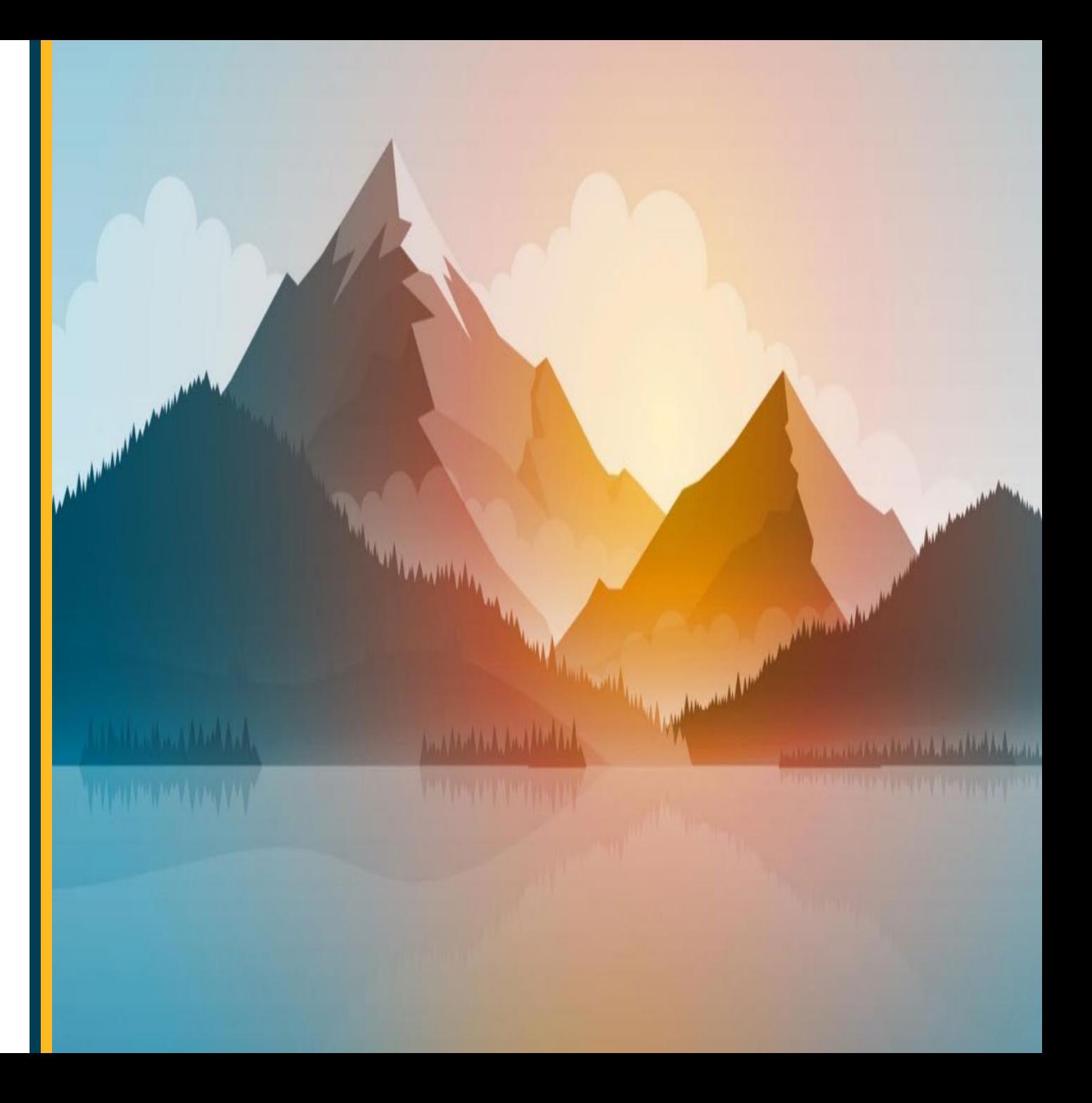